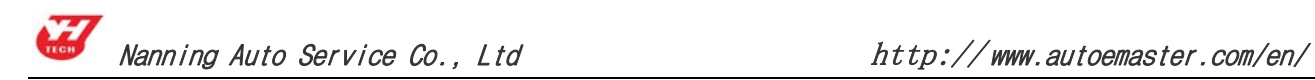

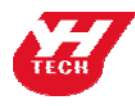

Nanning Yanhua Electronics Co.Ltd

Nanning Auto Service Co.Ltd

# **ADM-300A Instruction**

**Version**(**V1.0**) **February 27th, 2010** 

Add: No. I room, 15Fl, International Chamber of Commercial Tower, No 59 Jinhu Road,

Nanning, Guangxi, China Post No.: 530021

Tel:86 -771-5842456 5846955 Fax:86-771-5846955 Email: sales@autoemaster.com

Web: http:// www.carkeytool.com

# **Content**

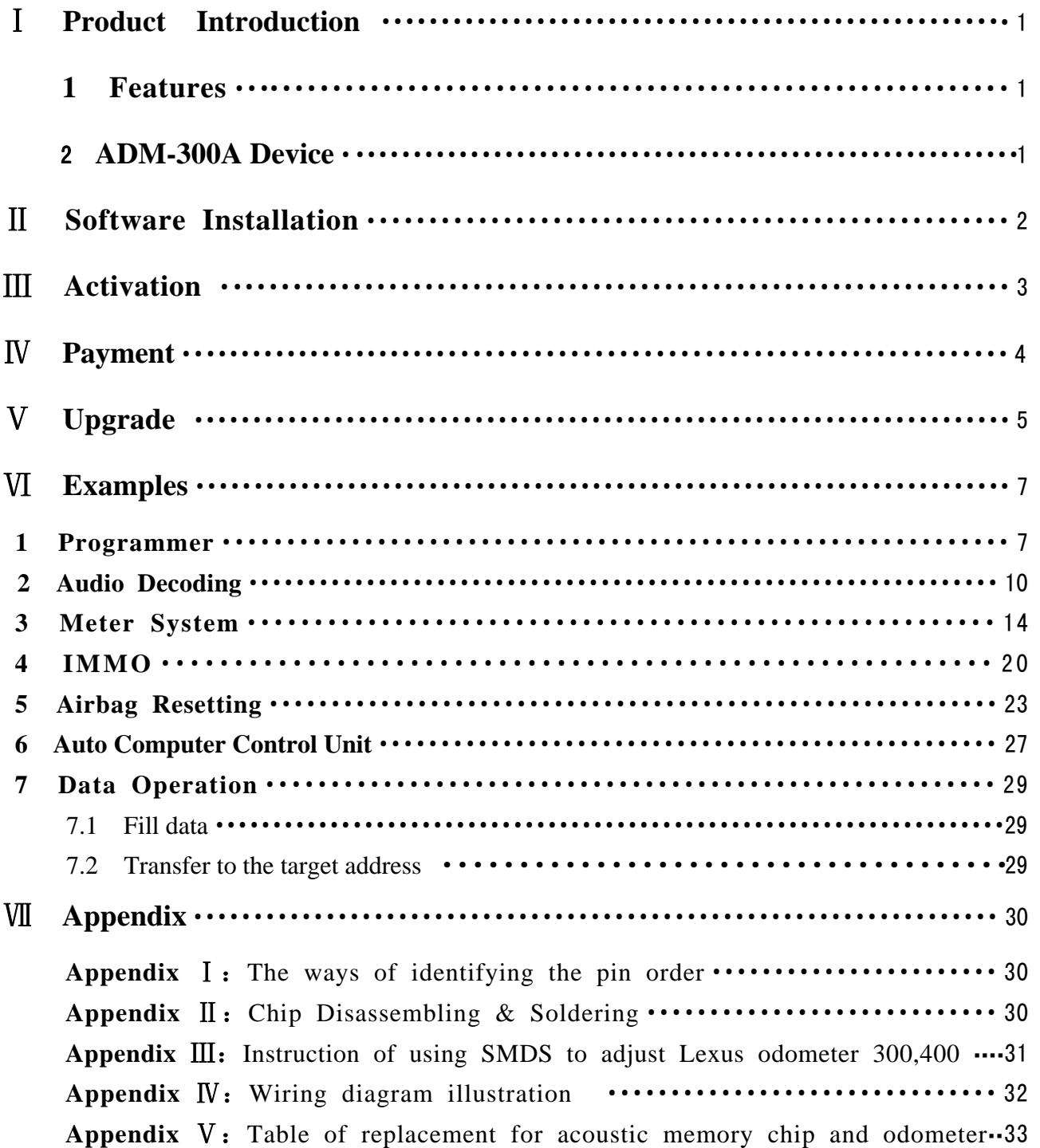

#### **Important Statement:**

**This instruction is only available for reference for users. Nanning Auto Service Co., Ltd. reserves the right to change the product or product instruction without notice, reserves the right not to update this document to inform these changes.** 

## Ⅰ **Product Introduction**

## **1. Features**

SMDSIII is applicable to Audio Decoding, Reading IMMO code, Airbag resetting, Odometer Adjusting, ECU Programming, Data programming and so on.

(1)**Web-base guide** :Give direction to operation. Easy operation and support full range vehicle type.

(2)**Memory rewriting**: Modify the data of software; the data of chip will be modified accordingly without any programming.

(3)**Universal Socket**: Solder different types chip to the same socket can read and program immediately. One socket is used for all the devices.

(4)**USB interface**: Plug and play is ten times of the speed parallel port.

(5)**Remote real-time control**: All the operation can be remote operated by factory to carry out easy distance training (need to contact with the factory before operation)

#### (6)**Hardware and software can be upgraded on internet.**

#### (7)**Authorization way:**

Permanent authorization: is a one-time buyout of existing model authorization

Renewal fee authorization: is a tokens deduction authorization. When original tokens in the device will be used up, user can pay for the tokens to recharge flexibly.

## **2. ADM-300A Device**

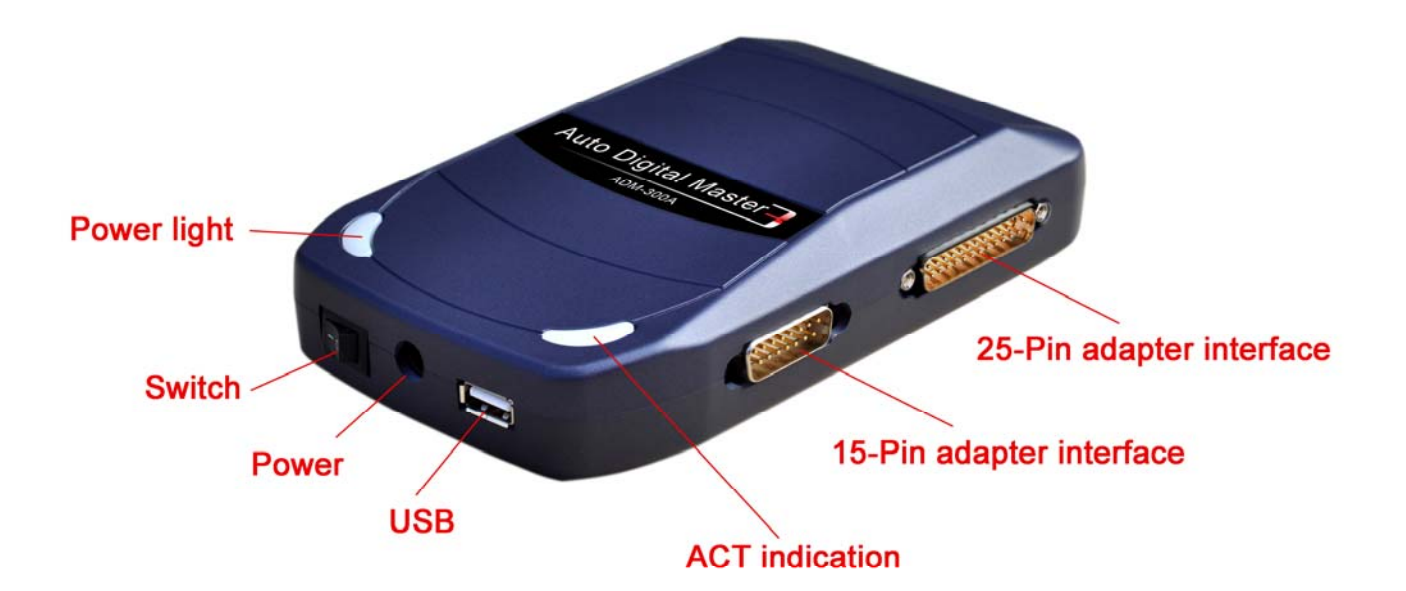

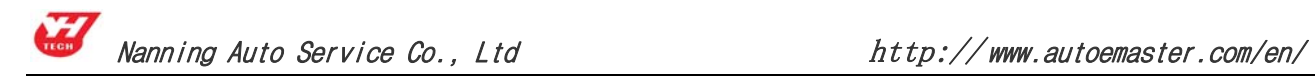

# Ⅱ **Software Installation**

Operation steps:

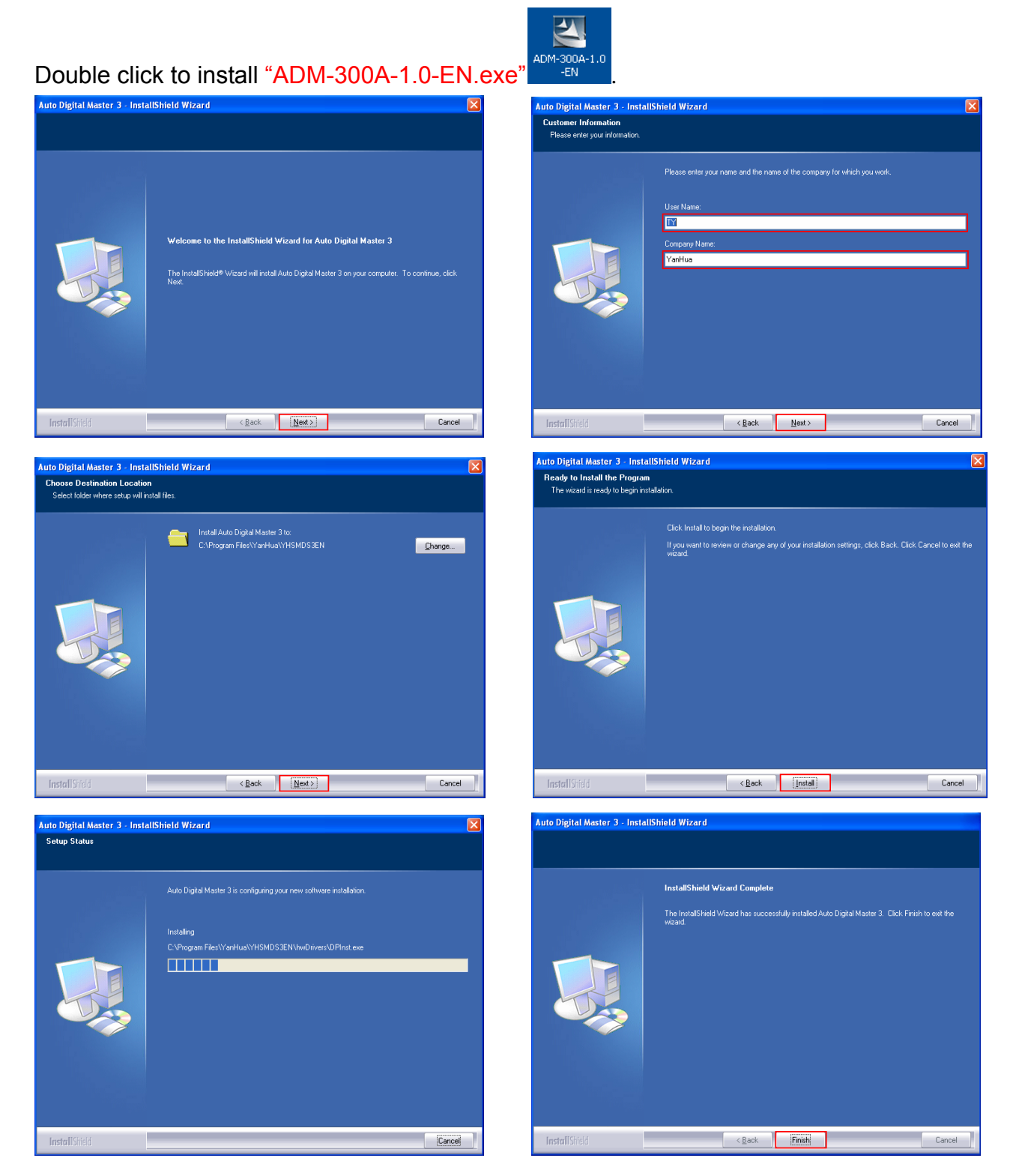

You have completed the software installation , and the computer desktop displays

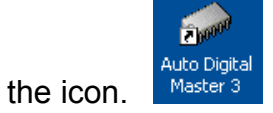

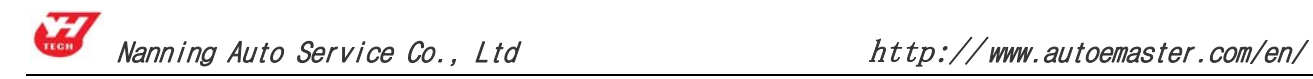

## Ⅲ **Activation**

**Note:** Make sure the computer has been online before doing product activation

operation.

After finished the software installation, SMDS III is on power and connect with computer by USB line. Double click icon on the computer desktop; software will search for device running program automatically. Operate as the following figure.

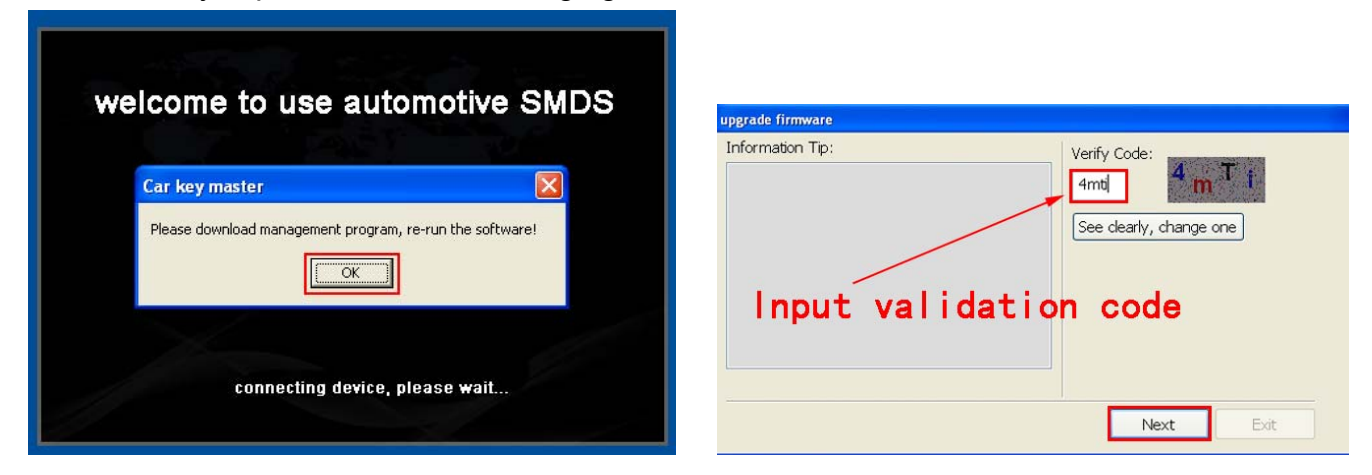

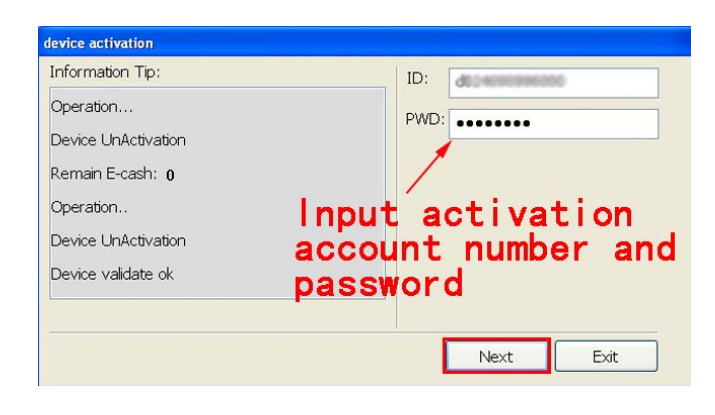

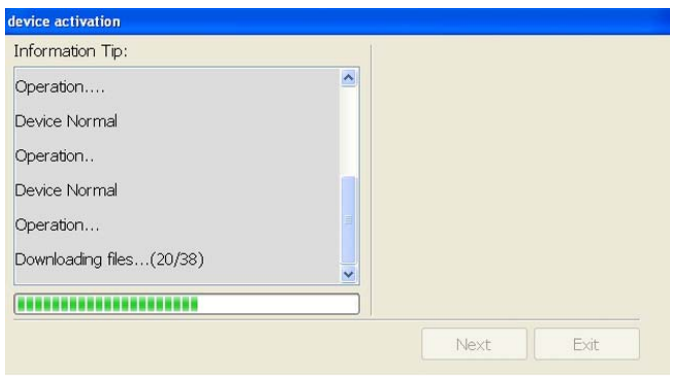

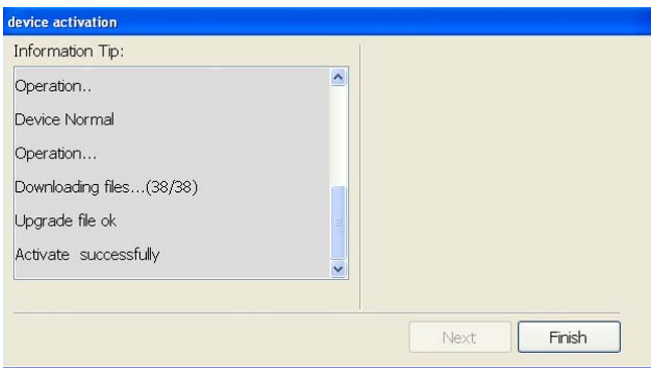

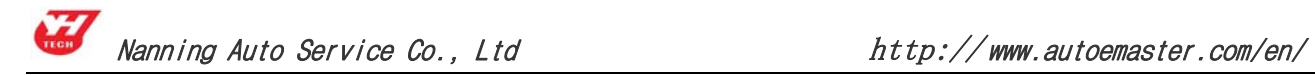

# Ⅳ **Payment**

**Note:** Make sure the computer has been online before doing product payment

operation.

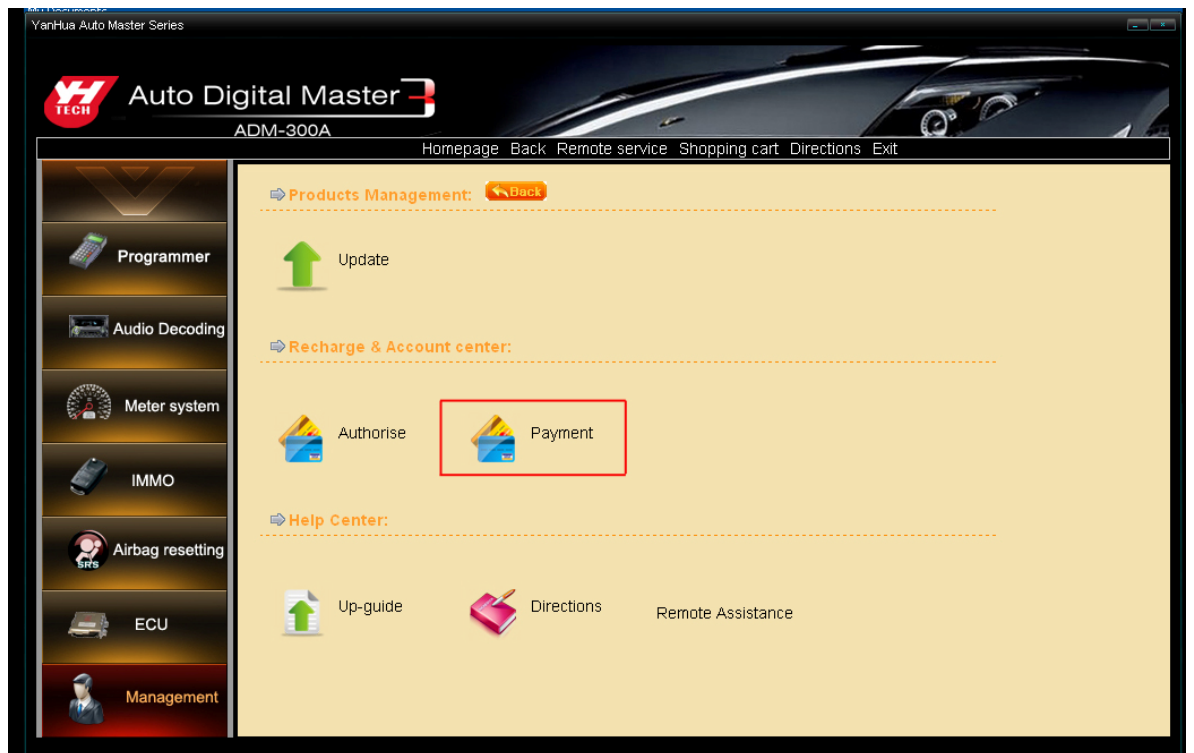

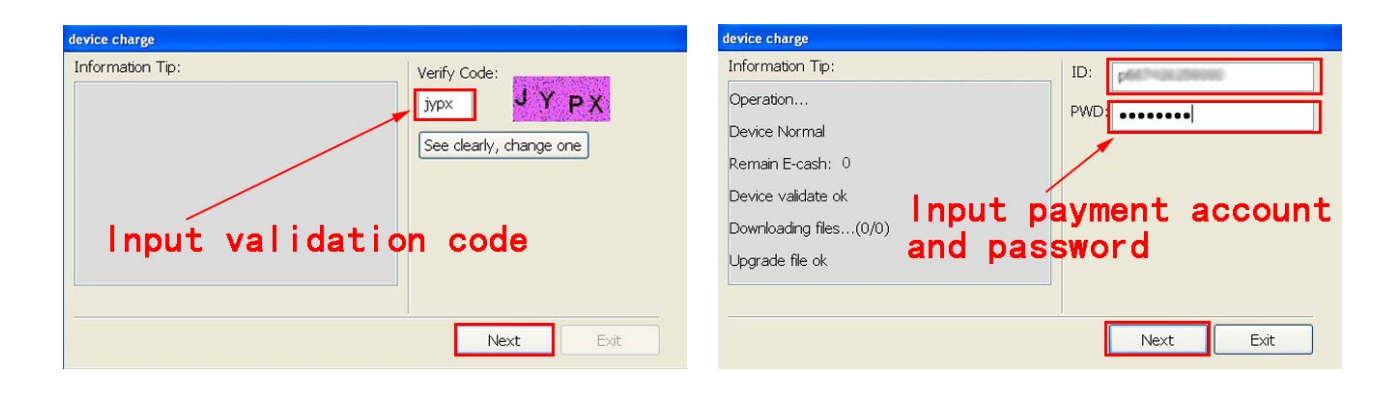

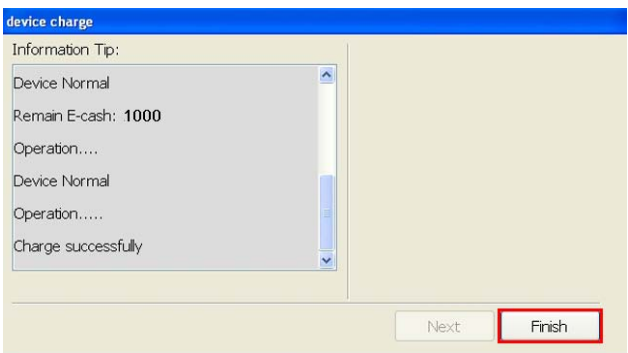

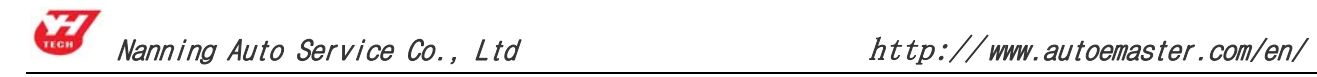

# Ⅴ **Upgrade**

Note: Make sure the computer has been online before doing product upgrade

# operation.

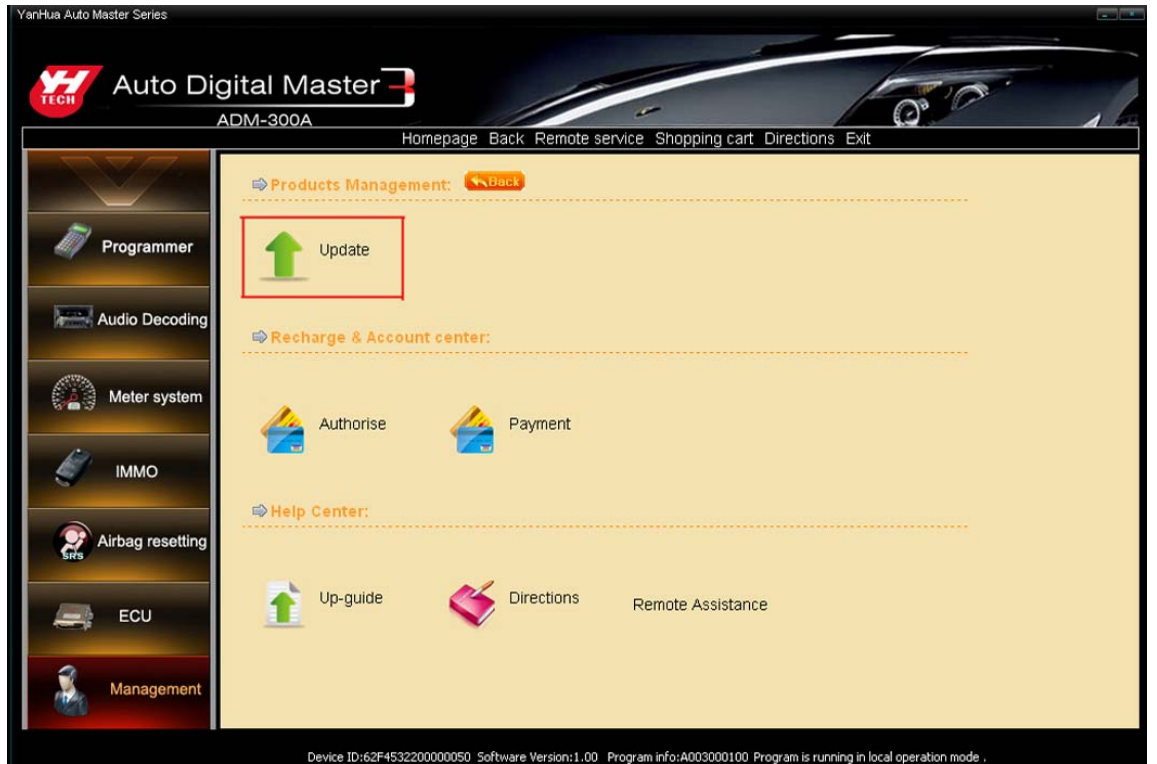

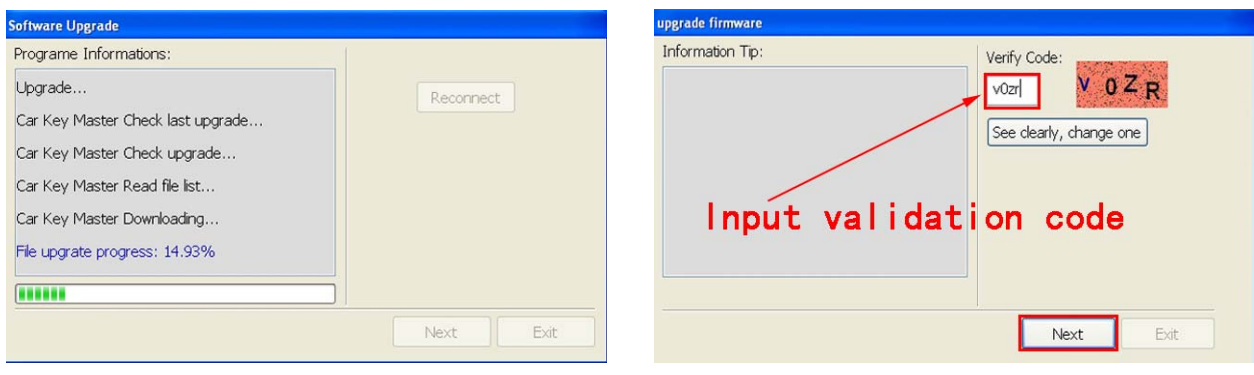

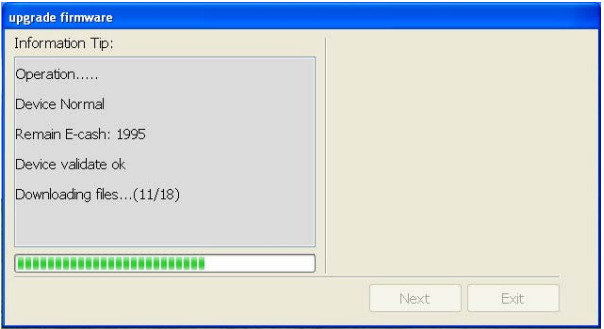

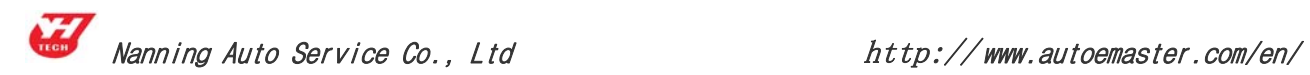

After the firmware upgrade completed there will pop up a dialog box and prompt whether you need to upgrade adapter, if yes, click "Yes" to upgrade adapter; If not, click "No" to cancel adapter upgrade.

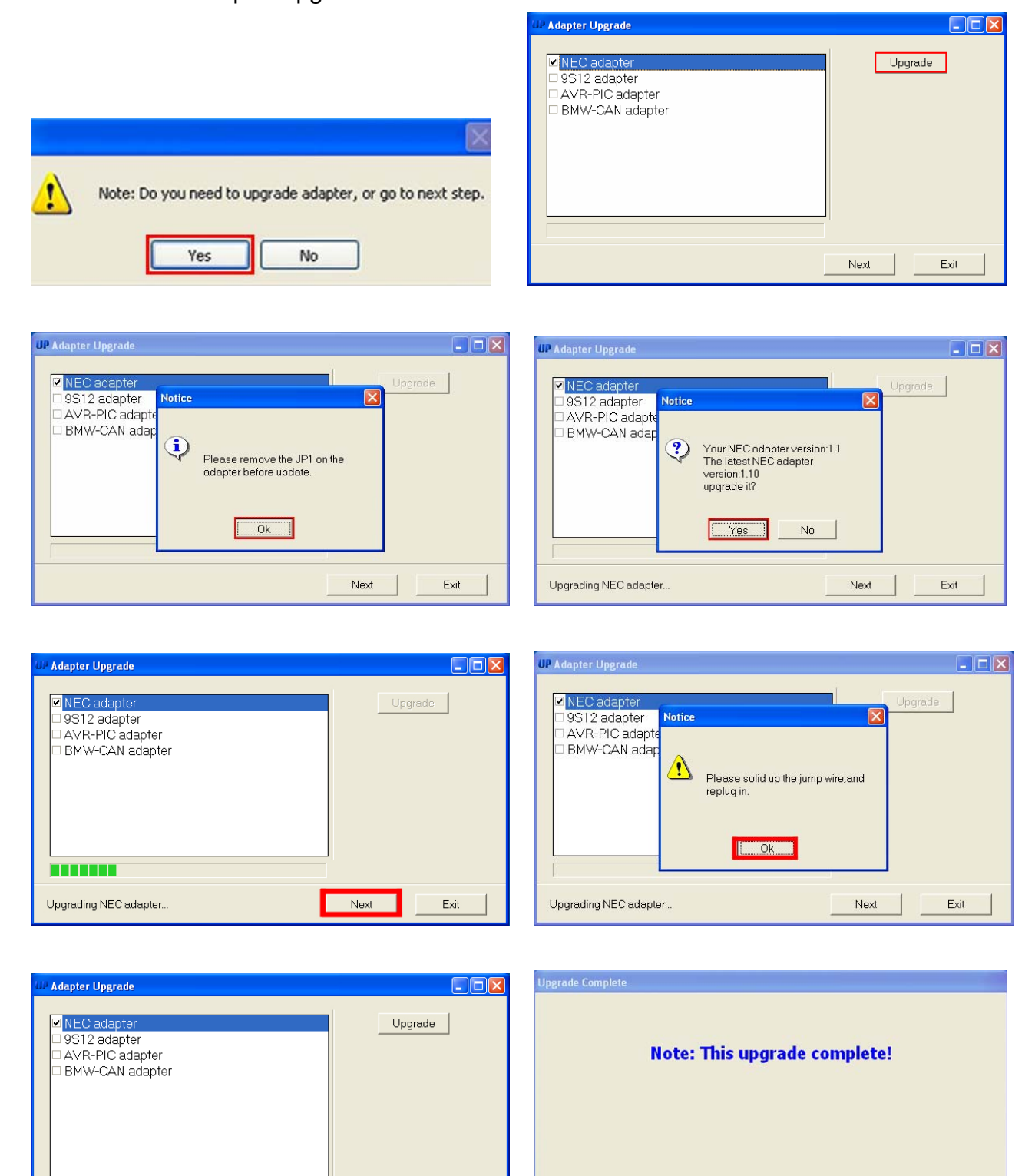

 $\overline{\phantom{a}}$ 

Exit

Next

Finish

Next

# Ⅵ **Examples**

#### **1 . Programmer**

Programmer is specializing in reading, displaying, saving and programming memory device. It can be used in common data adjusting, problems and troubleshooting of auto meter, engine ECU, airbag ECU, and compute program matching, audio decoding, SRS and so on. Different from other OEM tools that can only use in specific car models, the programmer can use in all kinds of cars when the area of memory data is found. Accompanied by more relevant function modules, such as audio decoding module, odometer adjusting module, IMMO code reader module, it will solve the technical problem quickly and accurately during car repairing process.

(1) In the homepage, click "Programmer", you will see "IC Program" and "CPU Program". Take "IC Program" for example, please see the following picture.

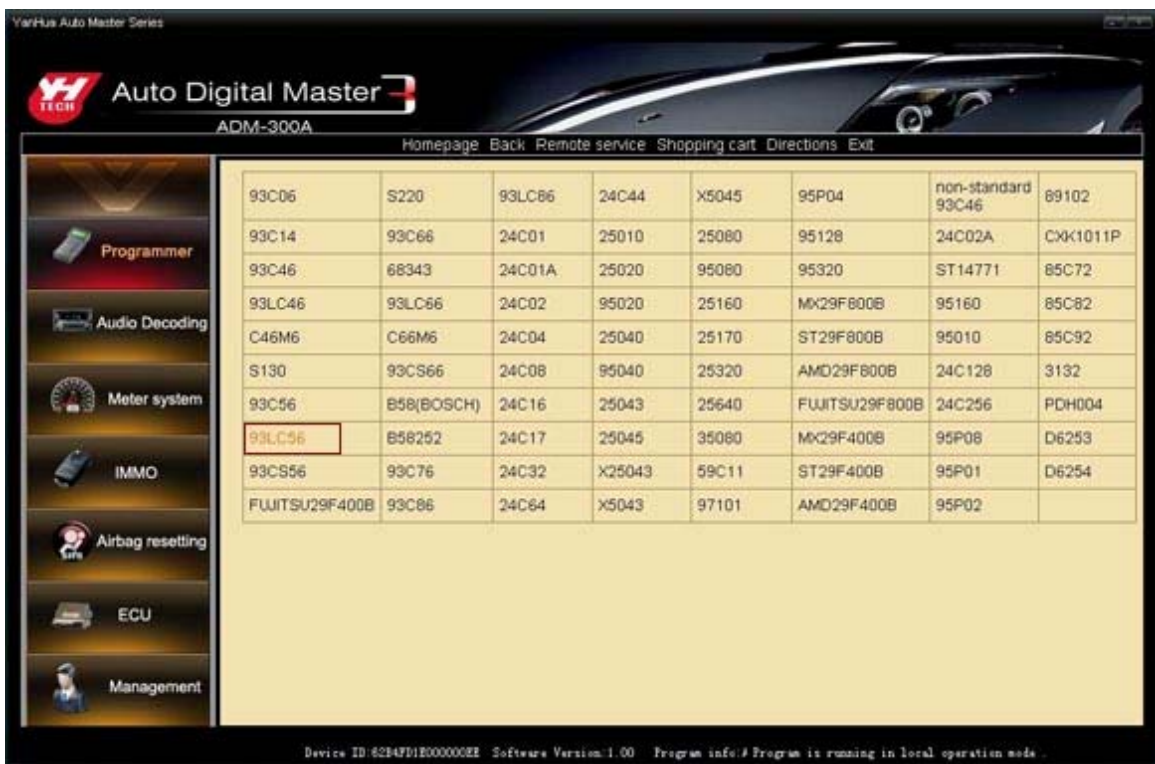

#### **Button features Instruction:**

"Home": go back to the first page of the system and reselect the function modules. "Back": back to previous page.

(2) Select 93LC56, click it will start reading data. When complete reading, you will see window as follows.

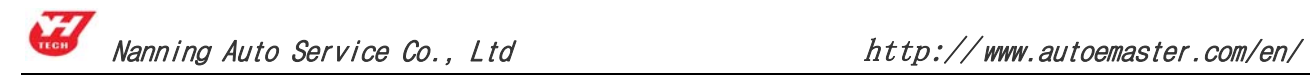

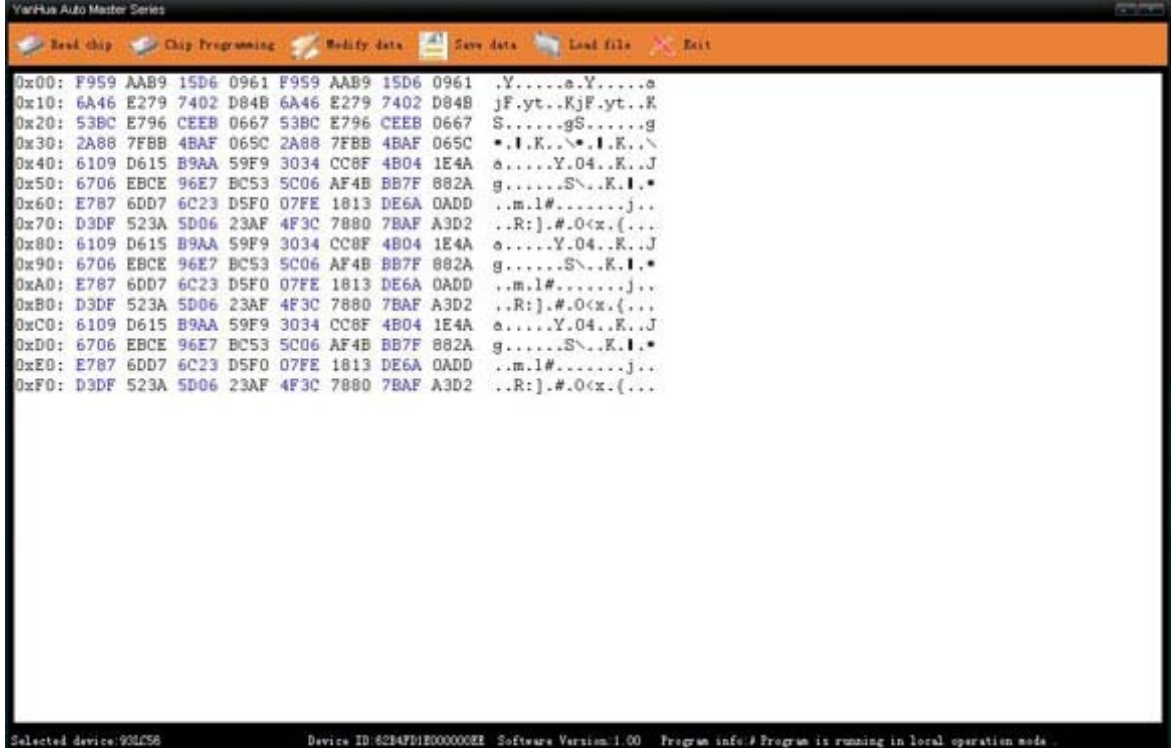

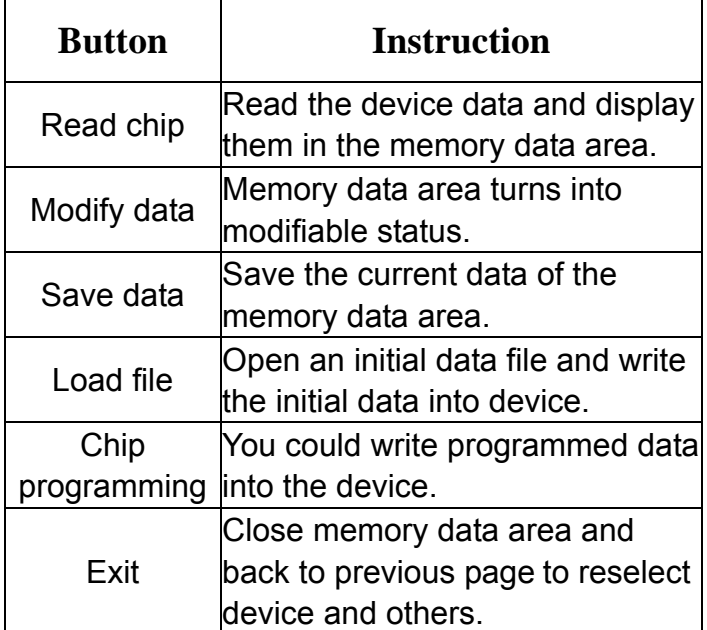

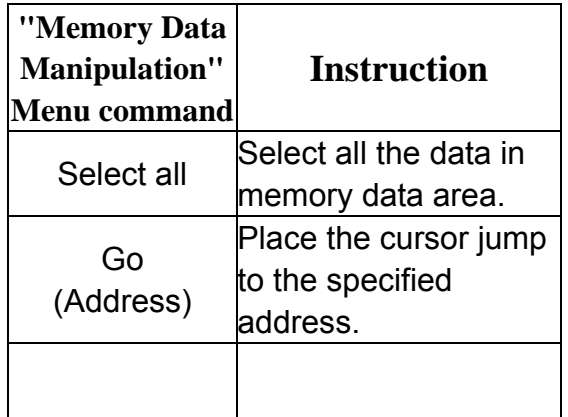

Note: Click on the top of this form of "memory data manipulation" menu will pop-up sub-menus, menu commands listed above。

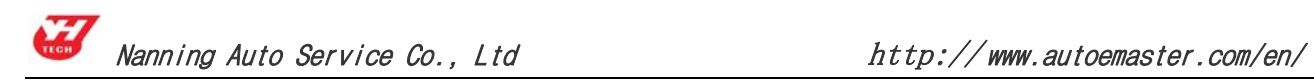

# (3) Modify data

Click "Modify Data", memory data area turn into modifiable status, shown as picture. Once a data is modified, it will write into the device immediately. It realize program when modifying.

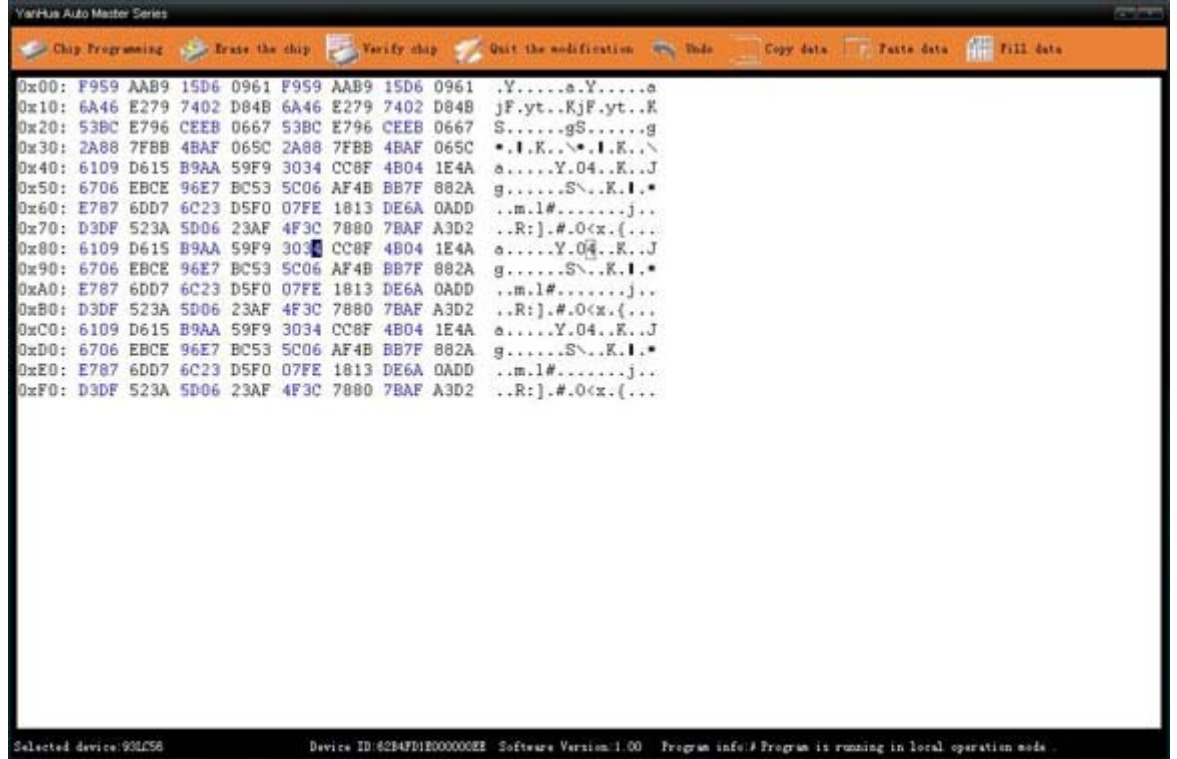

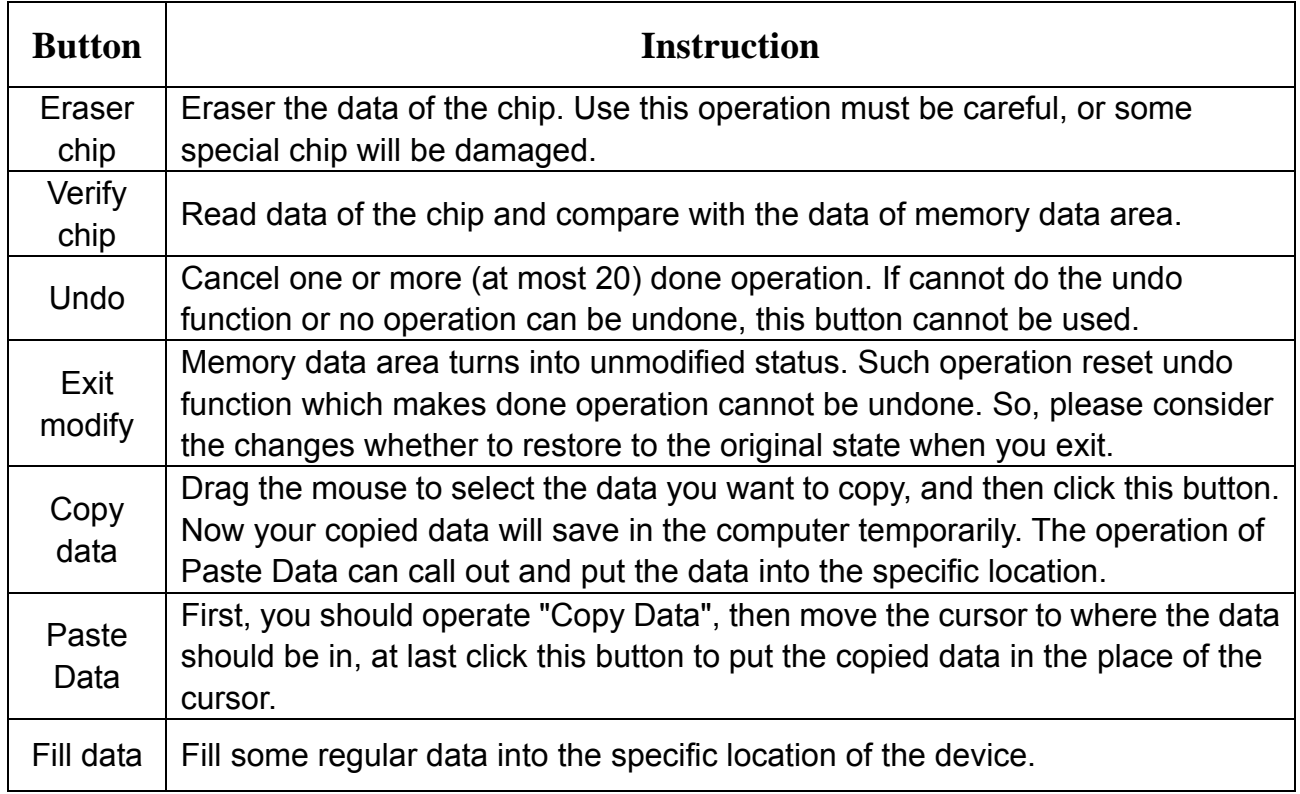

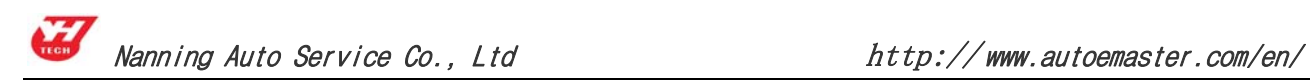

#### **2.Audio Decoding**

Main functions: get the audio code. The audio will activate IMMO system automatically when power off cause by battery damage or other reasons. You should input the code when power on again.

Steps are as follows:

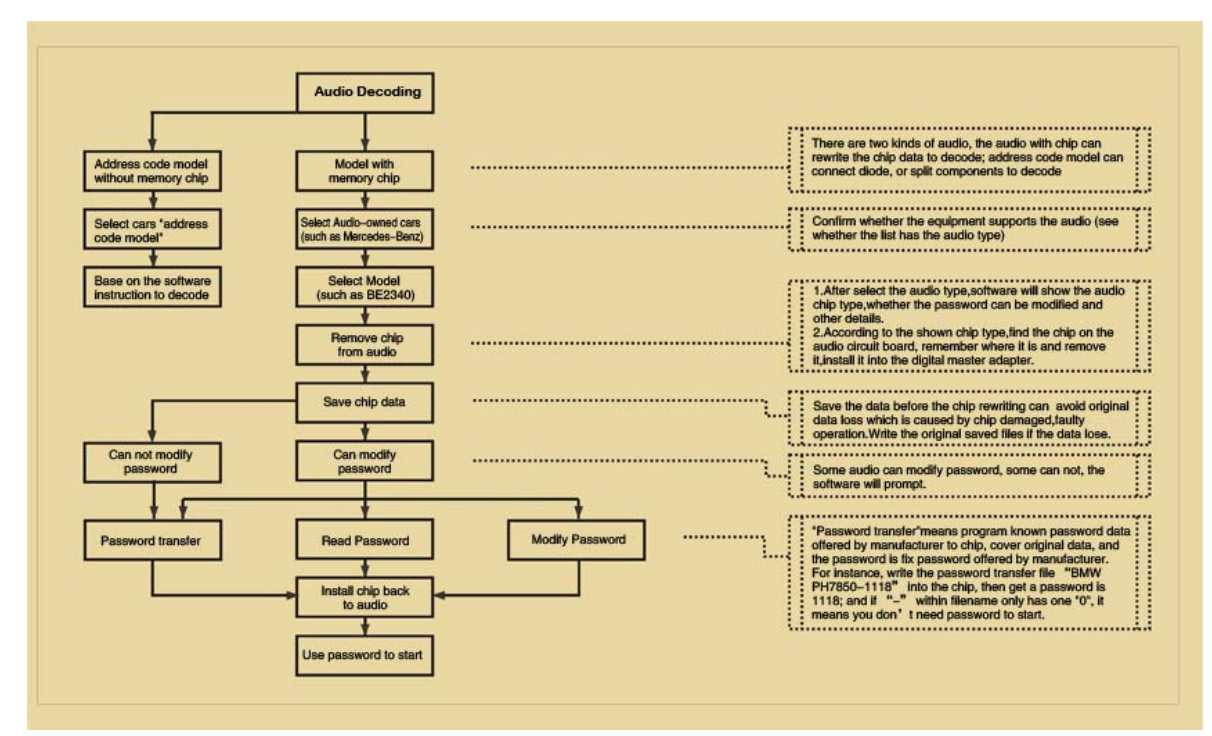

(1) Click "Audio Decoding" on the homepage, select the car model. For instance, picture as follow, click "VW".

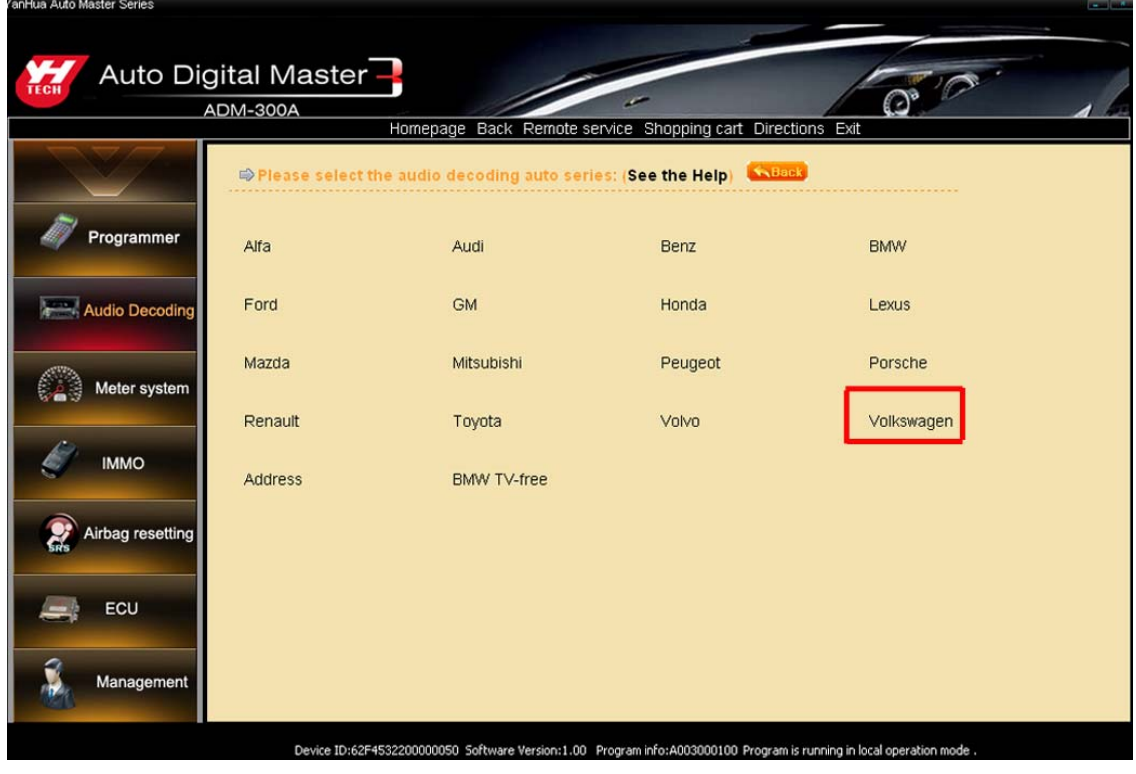

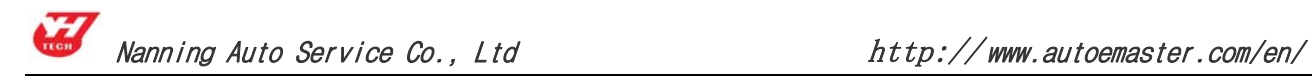

#### **Button features Instruction:**

"Home": go back to the first page of the system and reselect the function modules. "Back": back to previous page.

(2)When you get into the module of audio decoding and selected VW, select the audio model. For instance, click "Shanghai Passat B5VWZ6Z3Y1614621"

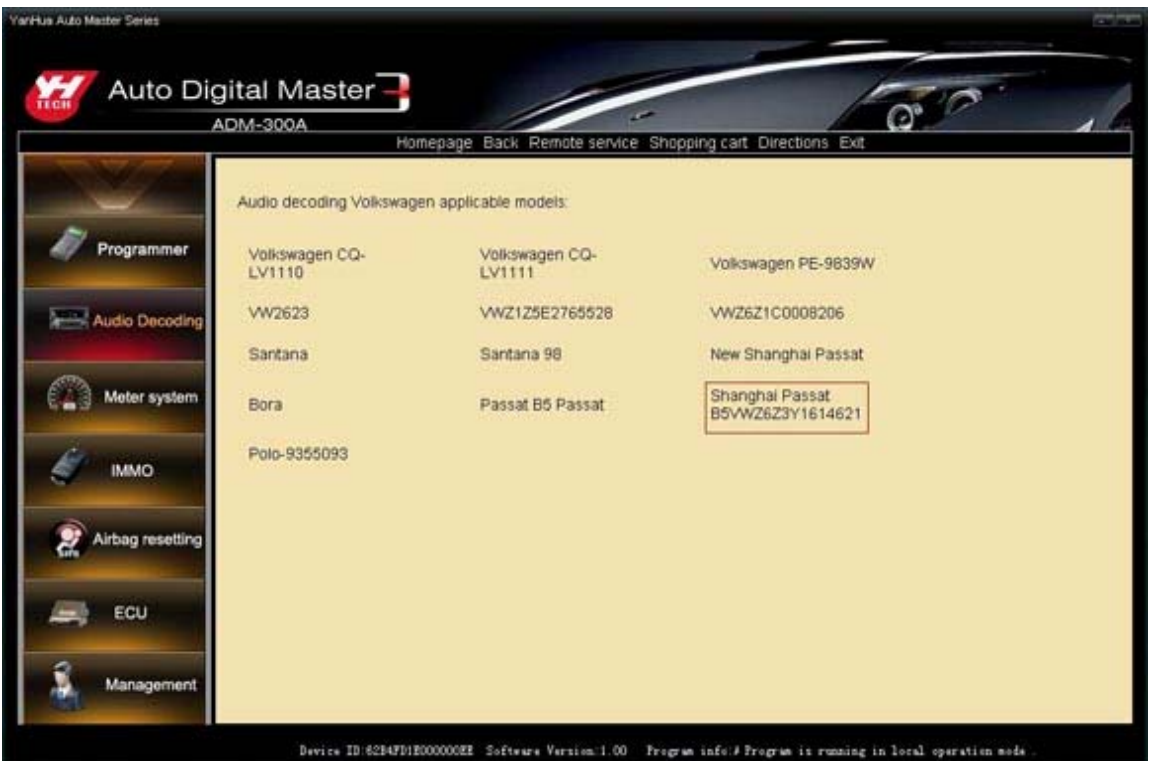

(3) Chip Disassembling & Soldering

① It will display the detail information of the audio when you select the model number, such as chip type, the code can be modified or not and so on.

② Find out the relevant chip (for example 24C16) on the circuit board, remember its location before disassembling, and then solder it to the adapter.

③ Connect the adapter with the device by 25pin socket. Click "Local Operation" to read the device data.

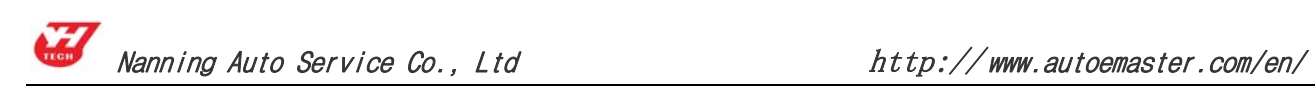

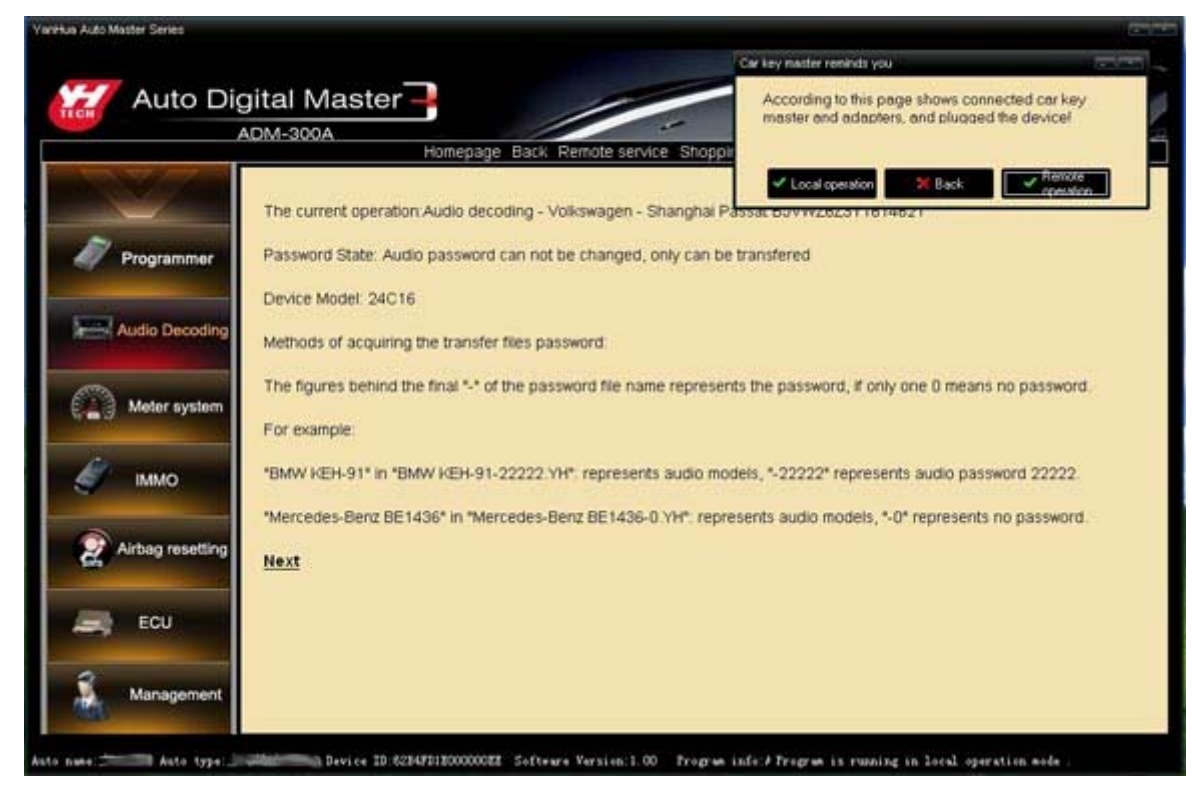

#### $(4)$  Acquire passwords

① If the audio code cannot be read and modified, first save the data, then prompt to select the file needed transfer. That is to write the known code into the chip, and the code is fixed. When program successfully, put the chip back to the audio. At last, unlock the audio with the code. For instance, write the code transfer file "Shanghai Passat B5VWZ6Z3Y1614621" into the chip, then get a code 1821; and if "-" within filename, it means you don't need code to unlock the audio when program.

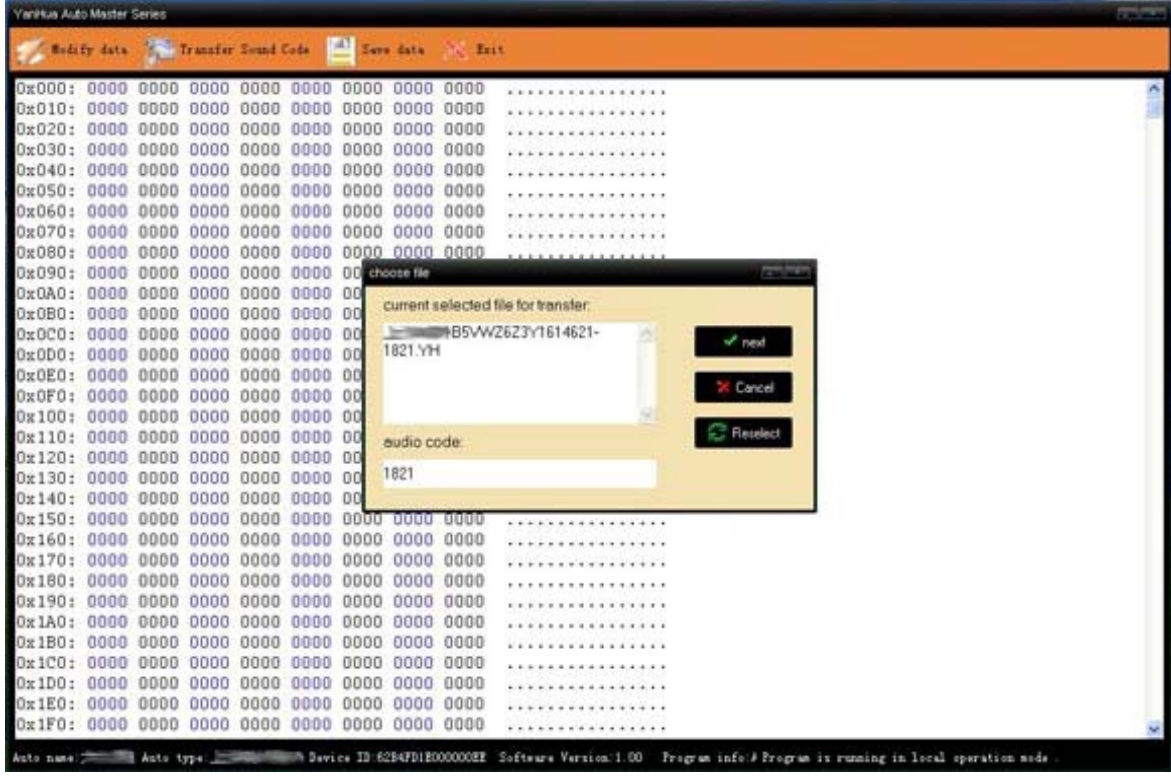

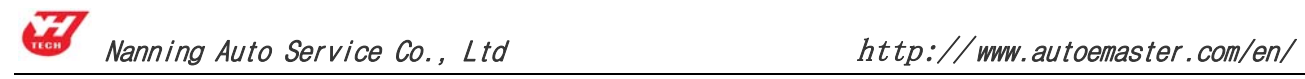

② If the audio can be read and modified, the soft will prompt you to save the initial data when you click "Local Operation". ("Save" will automatically save to the default path: C:\Program Files\SMDS3\user data directory.), the software will read the code of such type audio automatically, and use this code to unlock the audio when put the chip back.

#### (5) Modify data

The audio unlock when you get the code. And if you don't want to modify the chip data you can skip this step when finishing audio decoding.

The memory data area will appear when finishing reading device data as follows pictures.

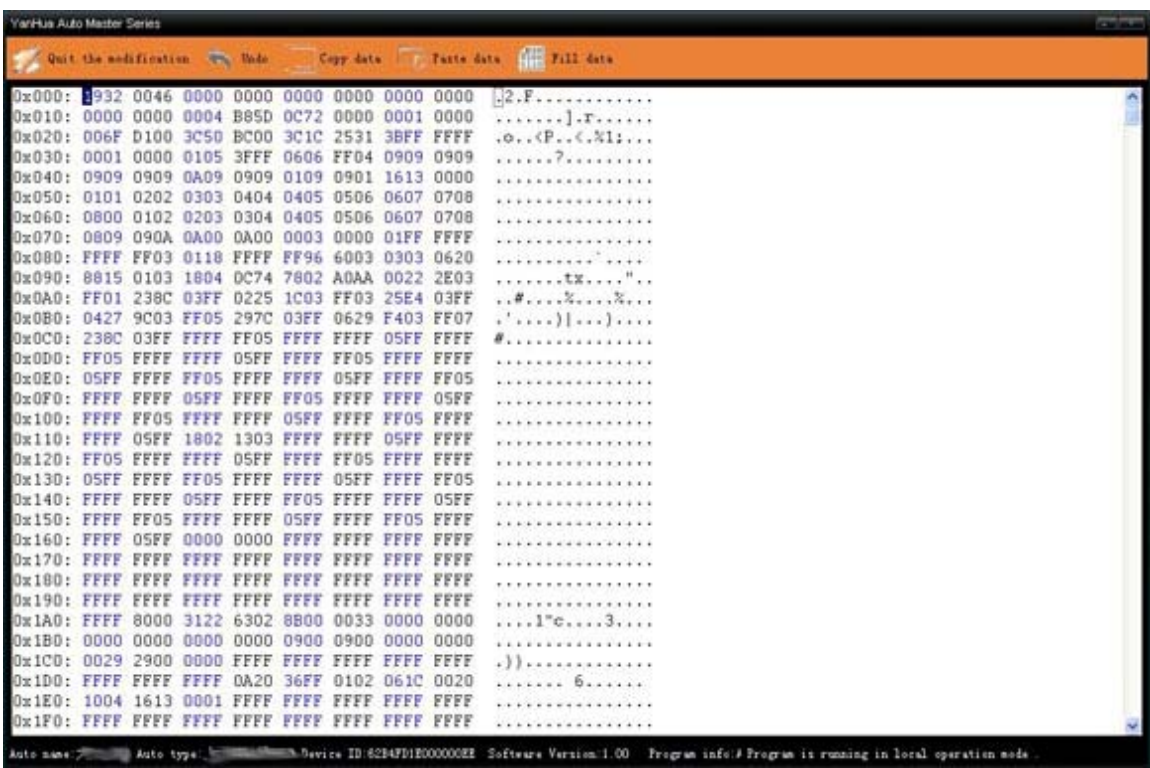

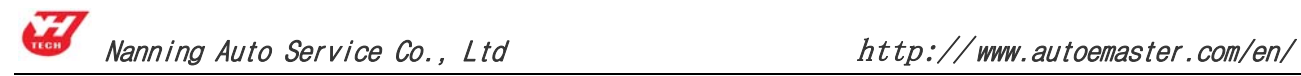

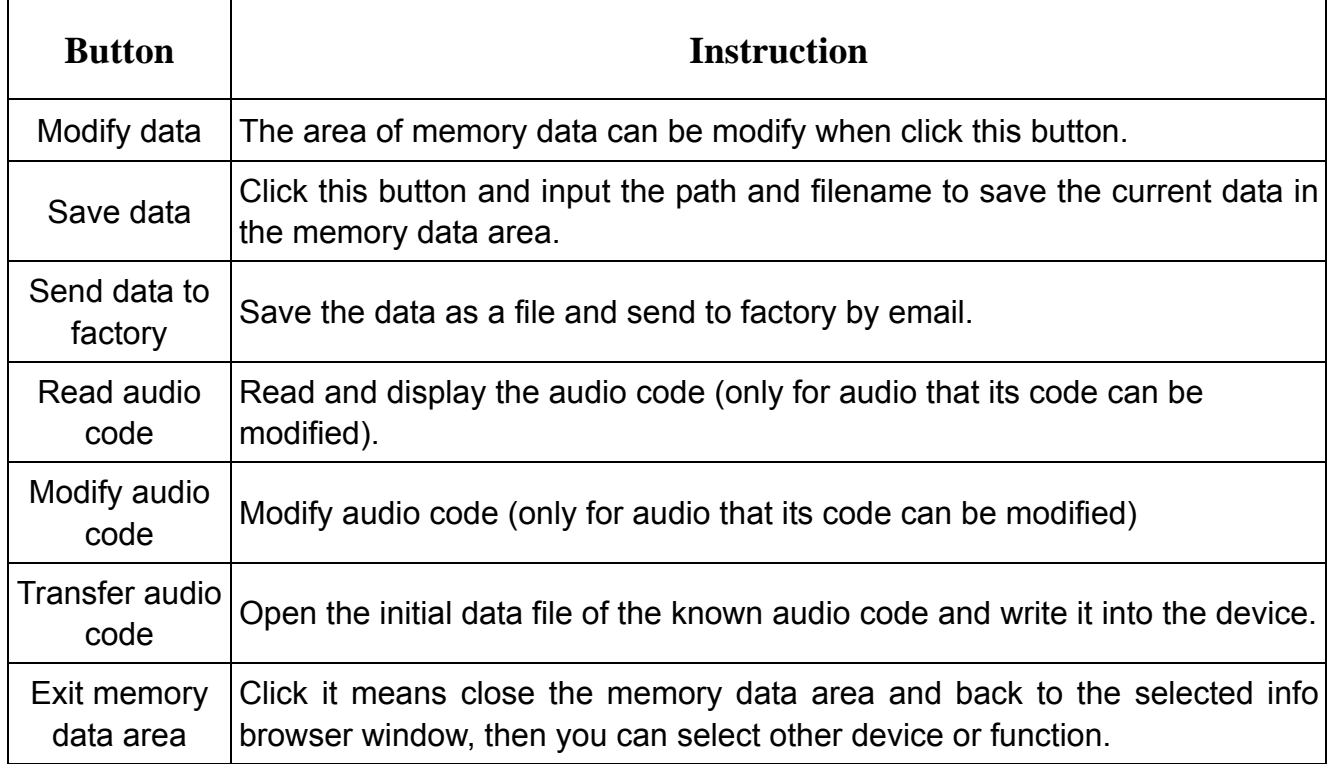

#### **3 . Meter System**

Main functions: Used for odometer adjustment Adjustment steps as follows:

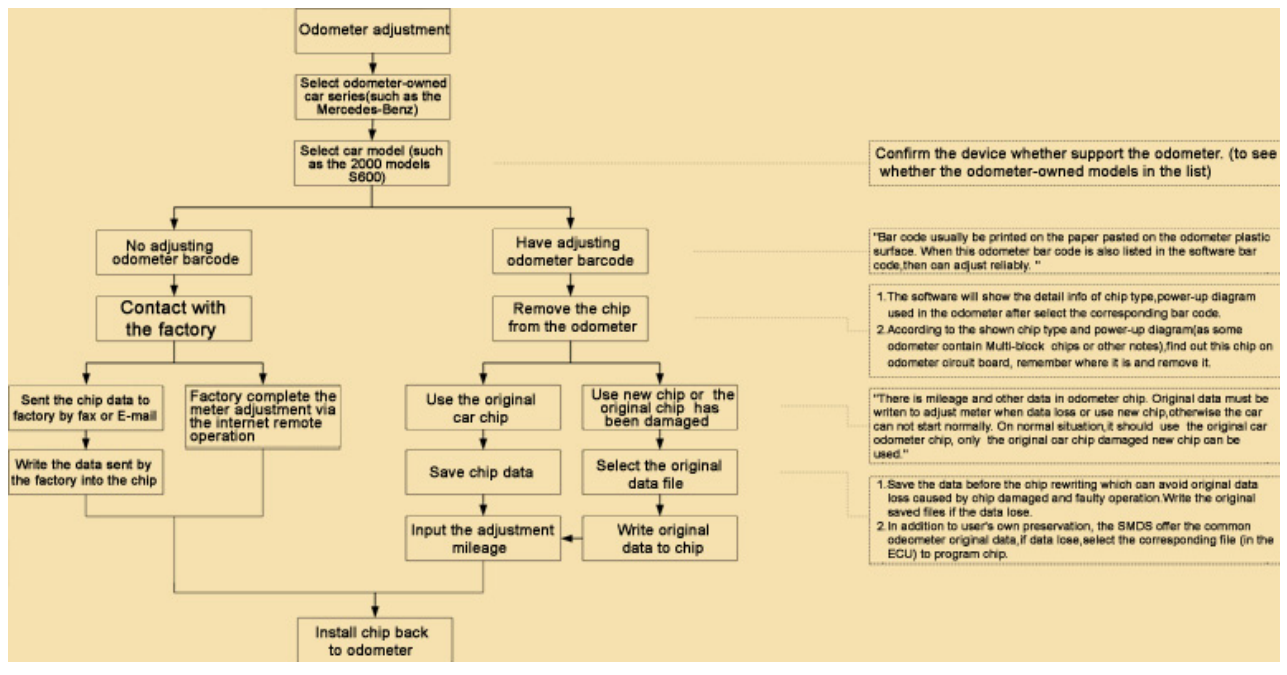

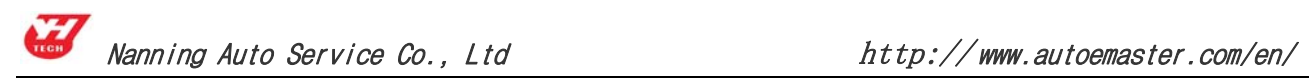

(1) Click the "Meter system" button on the home page, choose the odometer- owned cars, as: American cars.

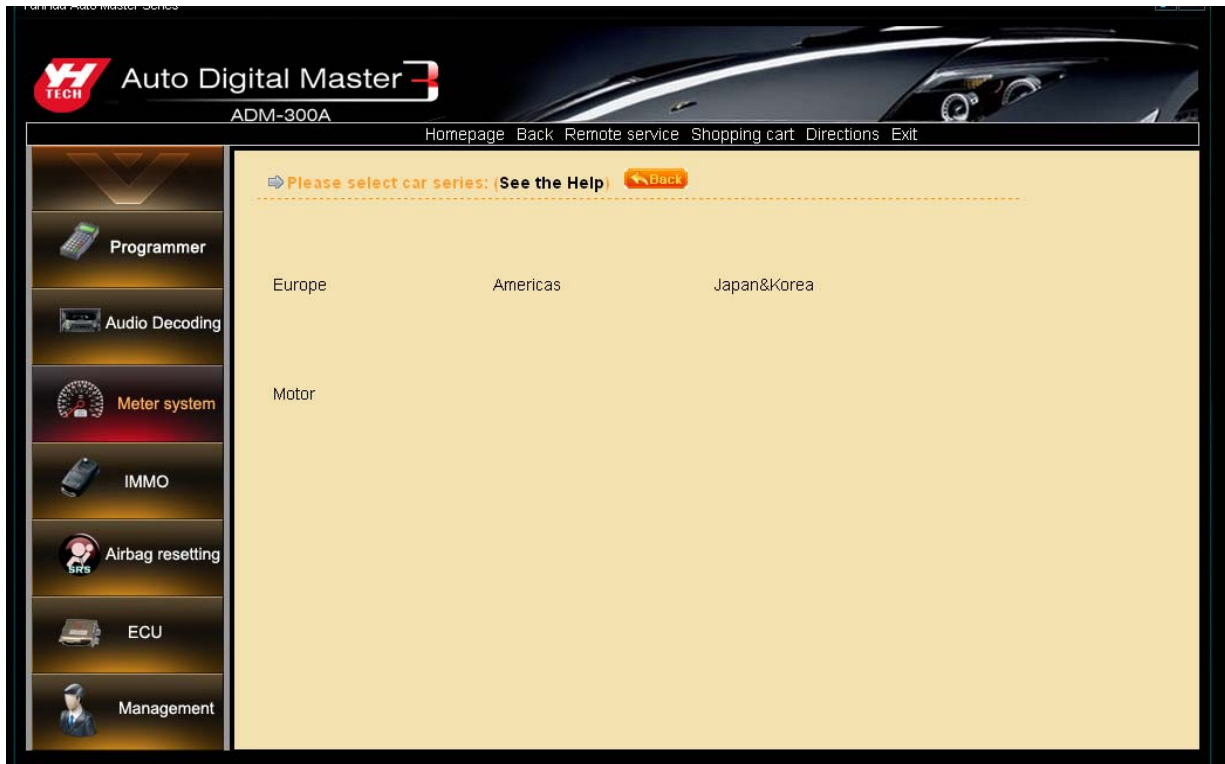

#### **Button features Instruction:**

"Home": go back to the first page of the system and reselect the function modules. "Back": back to previous page.

( 2 ) This page is the odometer-owned cars, as: Click Chrysler to enter the corresponding model: Grand Cherokee. 300C. 300M. Now take an example to 300MK.

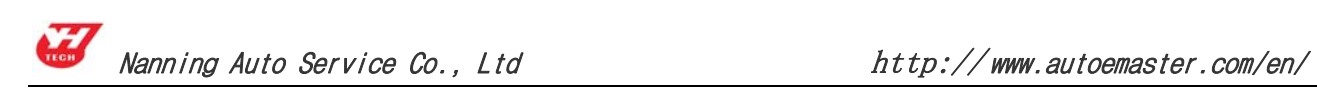

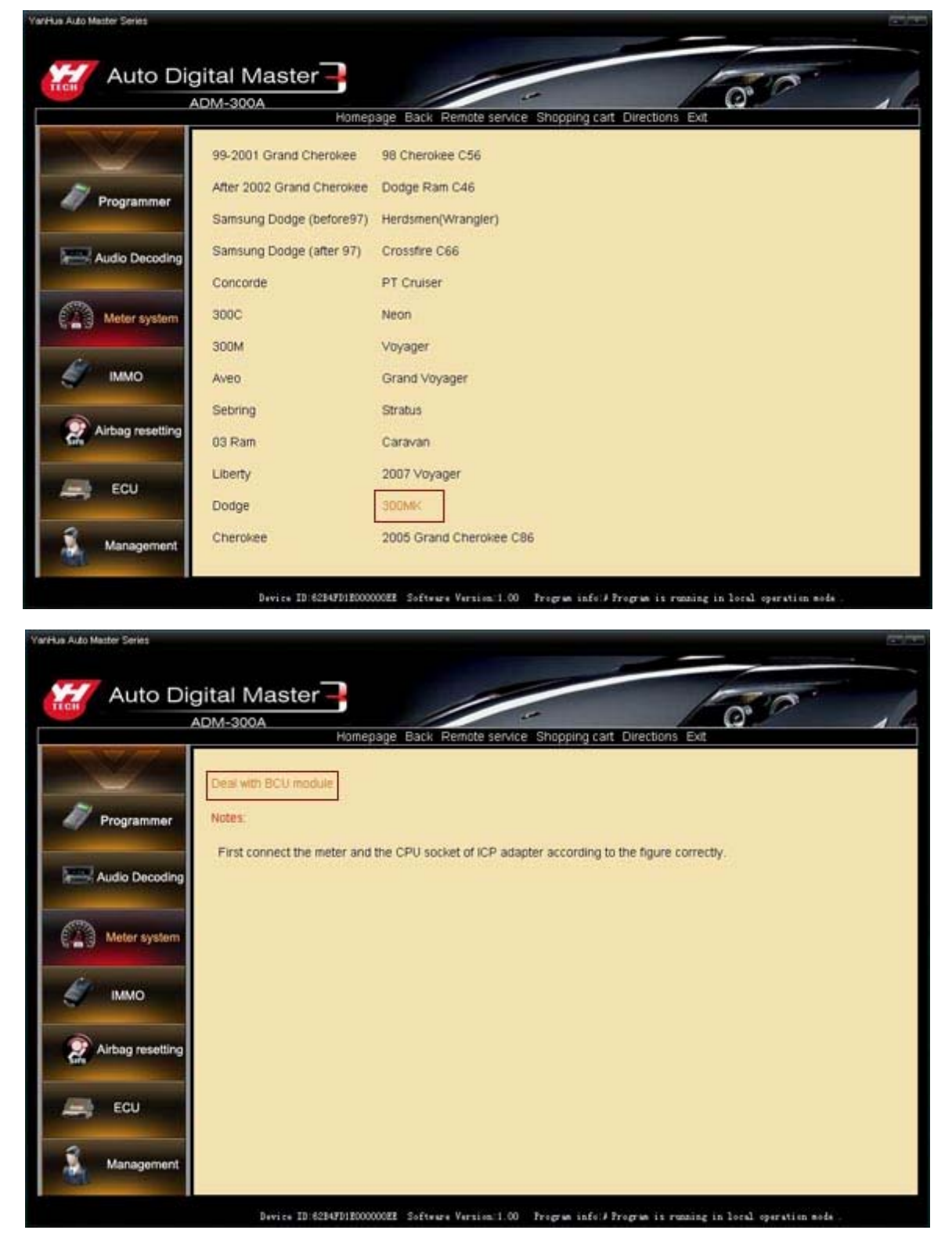

(3) Remove chip or welding cable

① It will shows the detail information after choose the corresponding model, as the chip model, power-map.

② A. Based on the chip model and power-map (Because some odometer chip

contains a multi-block, or there are other considerations) to find the chip on the odometer PCB, remember that direction then removed it, installed on universal adapter, If the original chips have been damaged or adjusted by the new chips please use the same model;

B. This is the Split-free chip, Please connect the cable refer to the wiring diagram from software, and then plug the ICP to the 25 pin socket of the SMDSIII.

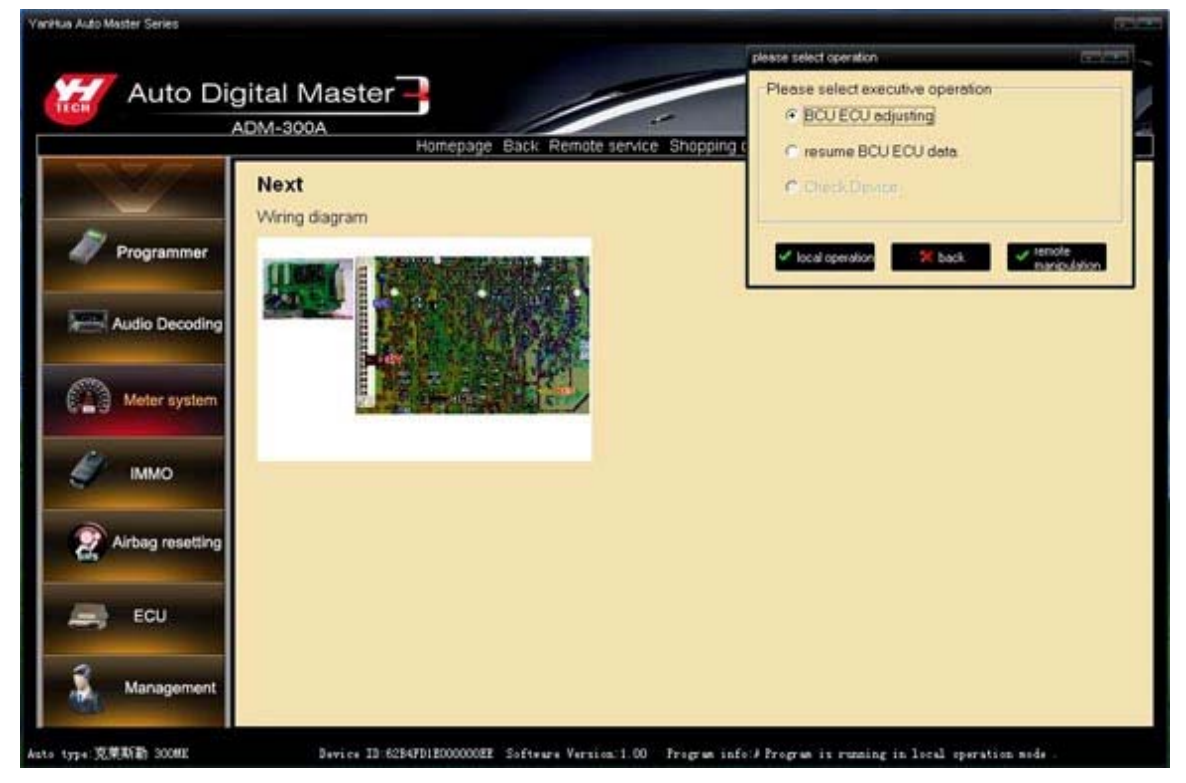

③ Click "Local operation" on the upper right corner of the dialog box as the upper picture, the meter will read the device data immediately.

#### (4) Input mileage

① Click "yes" the device will save the data of chip automatically, and will point its name and location (The detail please looks at Page 12, 1.(3) Modify data).

② The follow window means the original data of the chip have saved.

A. Input the mileage you want on the white box then click "yes".

B. For there are not only mileage data on the odometer chip, so please write the original data on the new chip before adjust, then write the mileage.

 a. Click the "cancel" as the follow picture, then click "restore the original data", choose the original data to write the chip, the device supply the most of cars original data, if there is not, please collecting, take out the chip in the odometer, read the data then save it.

 b. Click the "Adjust mileage", input the mileage you wanted to adjust on the white box, then click "yes".

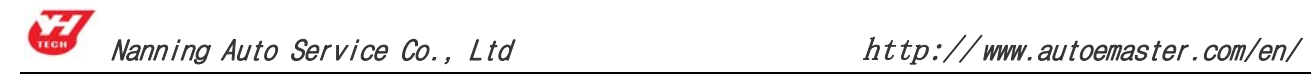

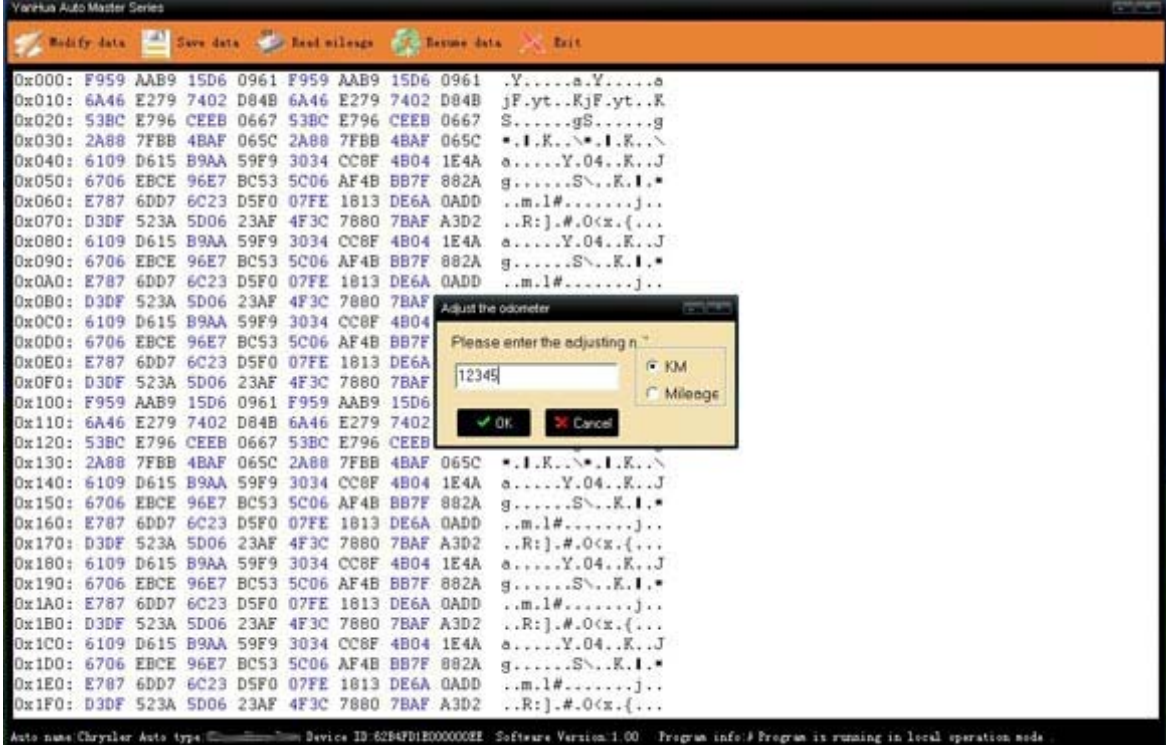

③ Quit after successful adjustment prompt, removed the welding line and then clean the circuit board. Load odometer back to car.

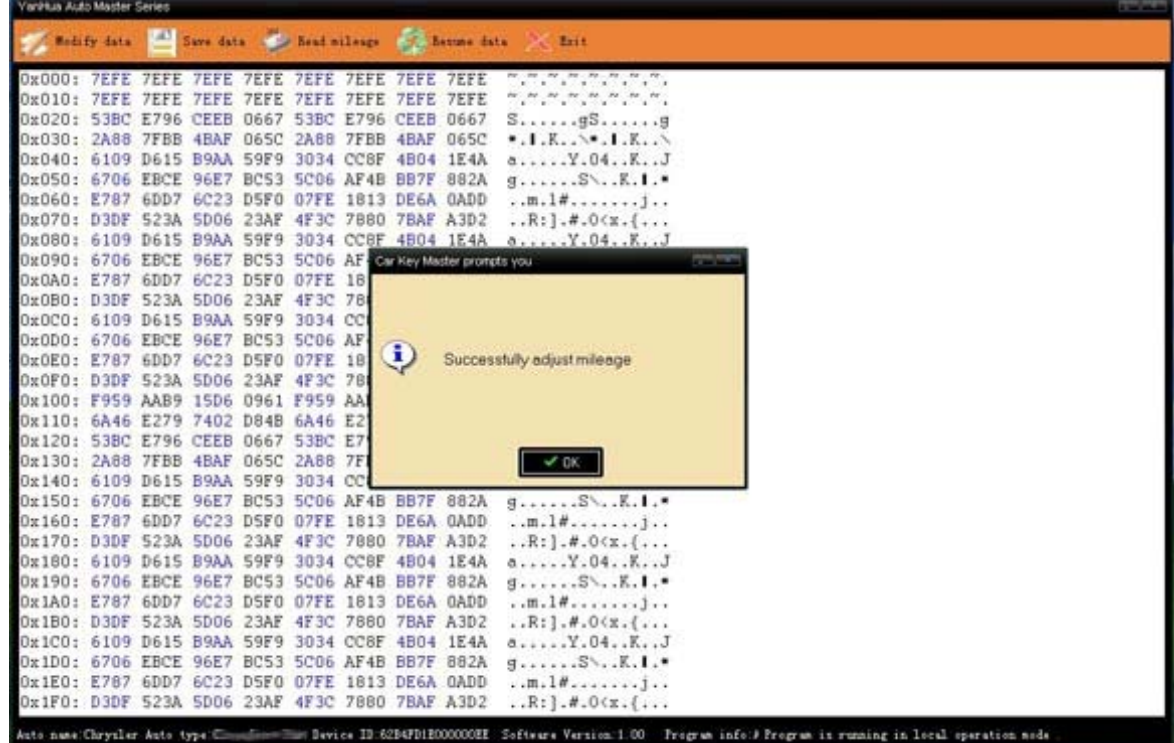

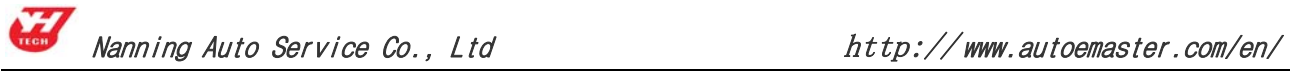

#### (5) Modify data

If no need to modify the inner data of the chip after successful adjustment, please take the chip back odometer to finish the operation, or you can skip this step.

① Click "modify data", the data of memory data area will change into editable state, modify the data by cursor directly.

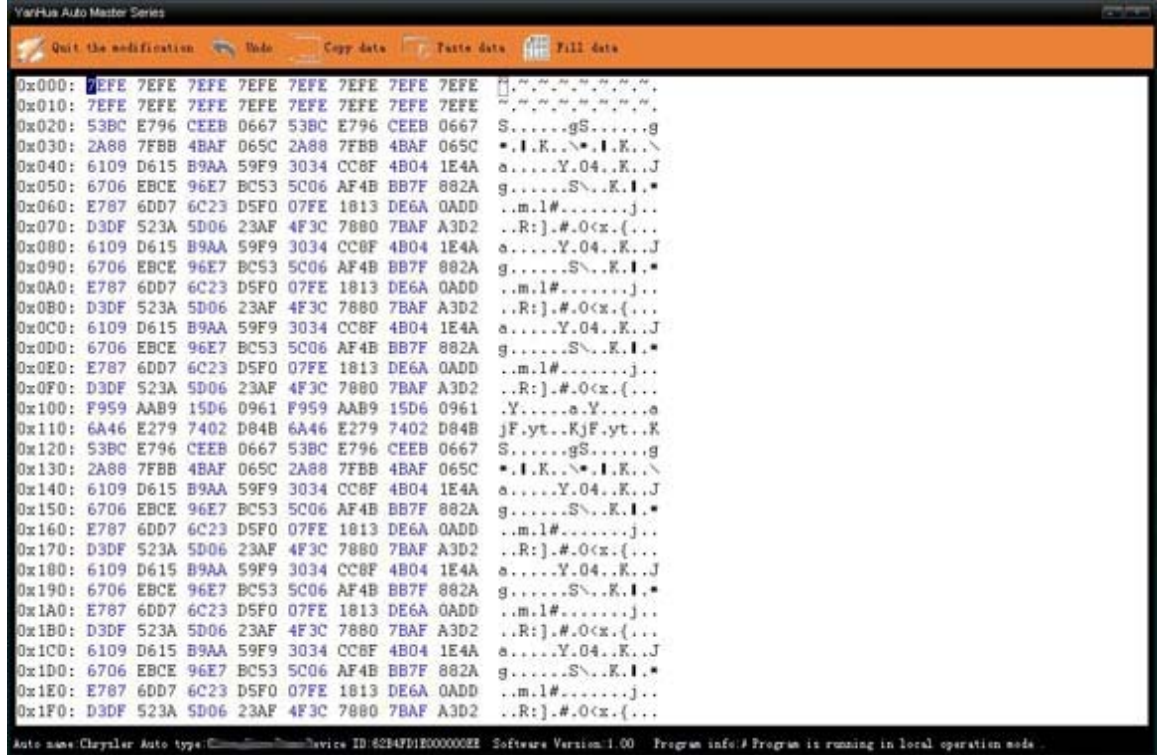

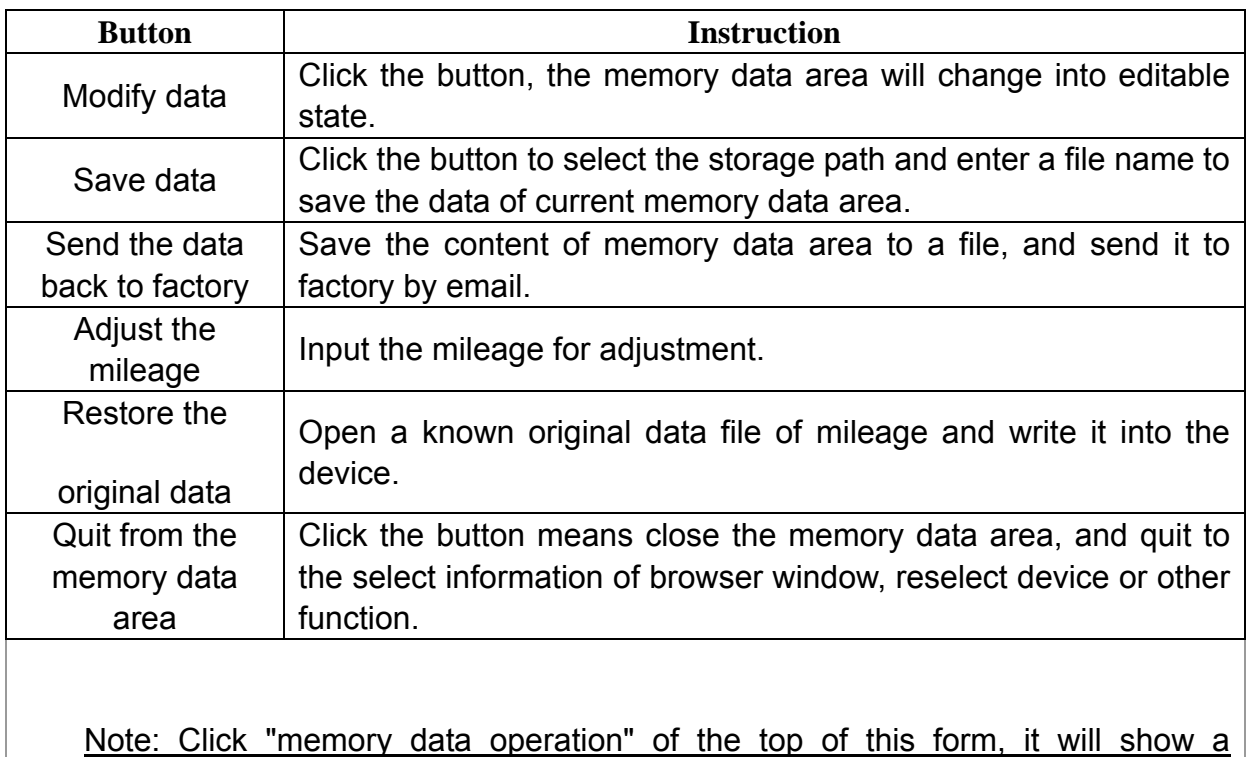

sub-menu. Please refer to page 13 menu command instruction.

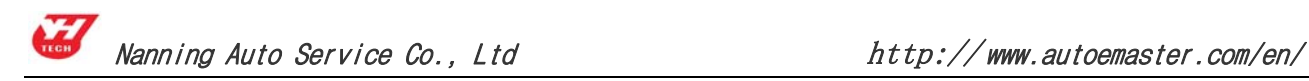

#### **4. IMMO**

Main functions: Quit read the IMMO code (Also known as the matching key code usually must be obtained from car manufacturers). Steps are as follows:

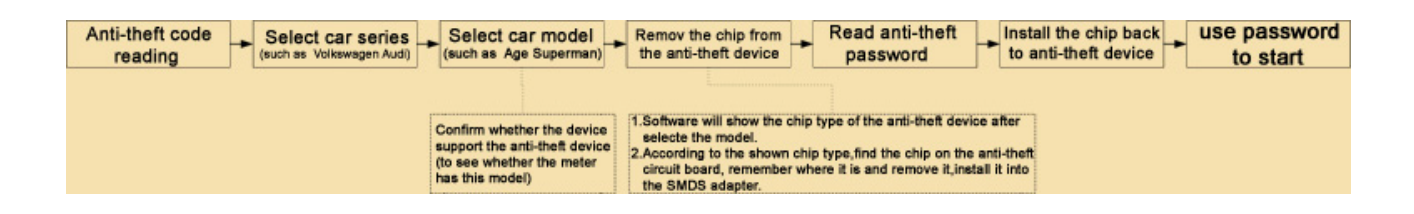

(1) Click the "IMMO system" on the home page, select the IMMO-owned cars. Take an example as: Volkswagen Audi.

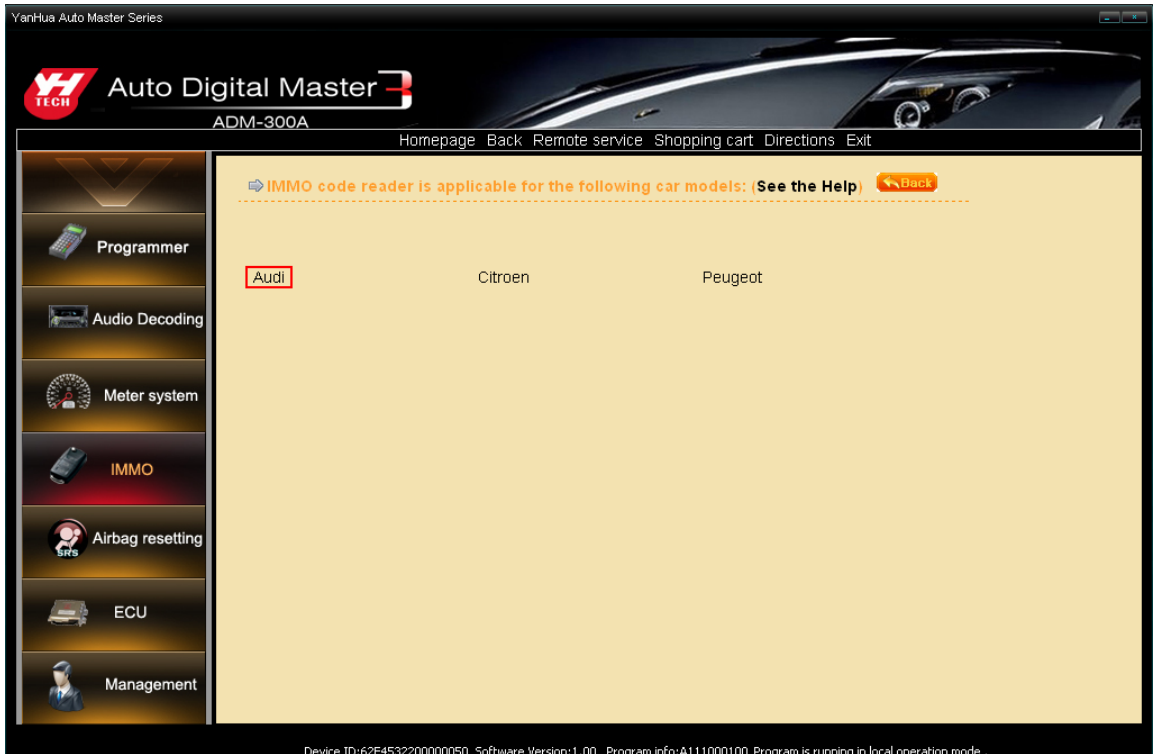

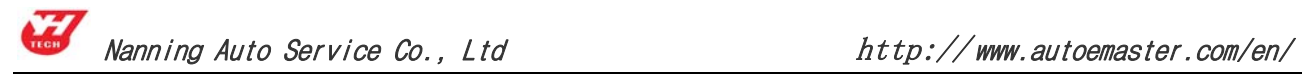

(2) Select the car model series of IMMO, as click New Passat.

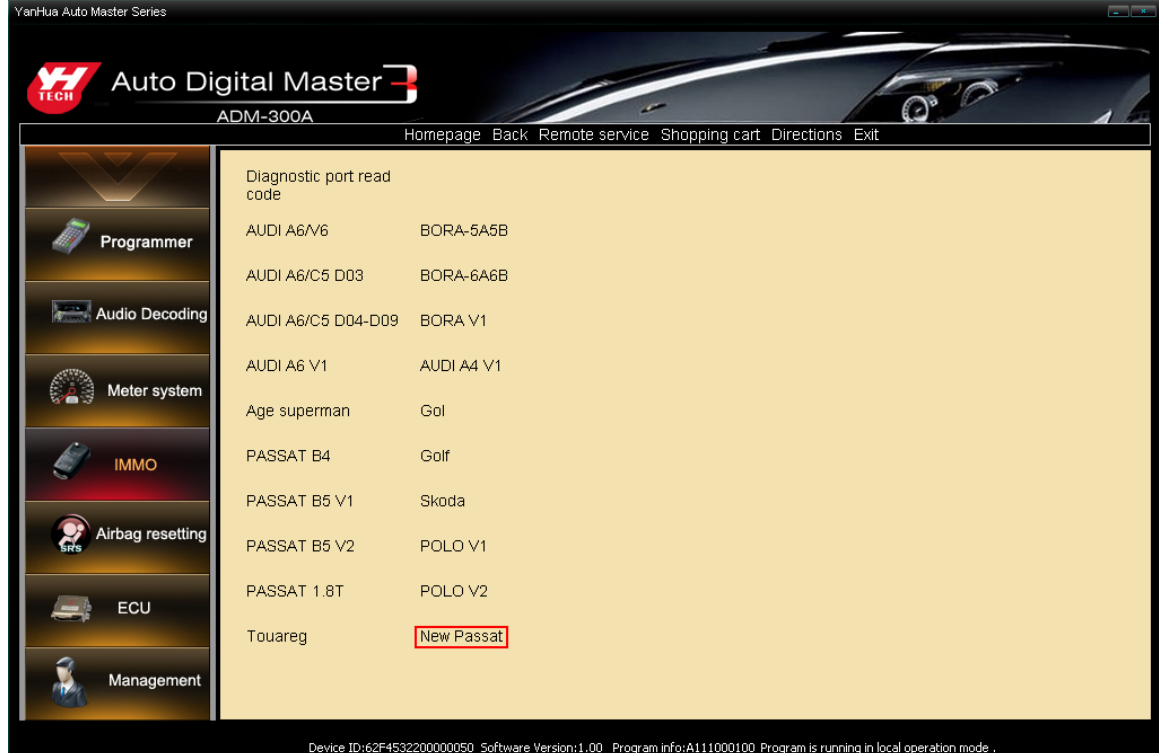

#### (3) Remove chip

① It will show the chip model of IMMO device after selecting the car model.

② find the chip (as 93C86) on the odometer PCB by the instruction, remember that direction then removed it, solder on adapter.

③ plug the adapter to the 25 pin socket of the SMDSIII. Click "Local operation" on the upper right corner's dialog box, it will read the device immediately data.

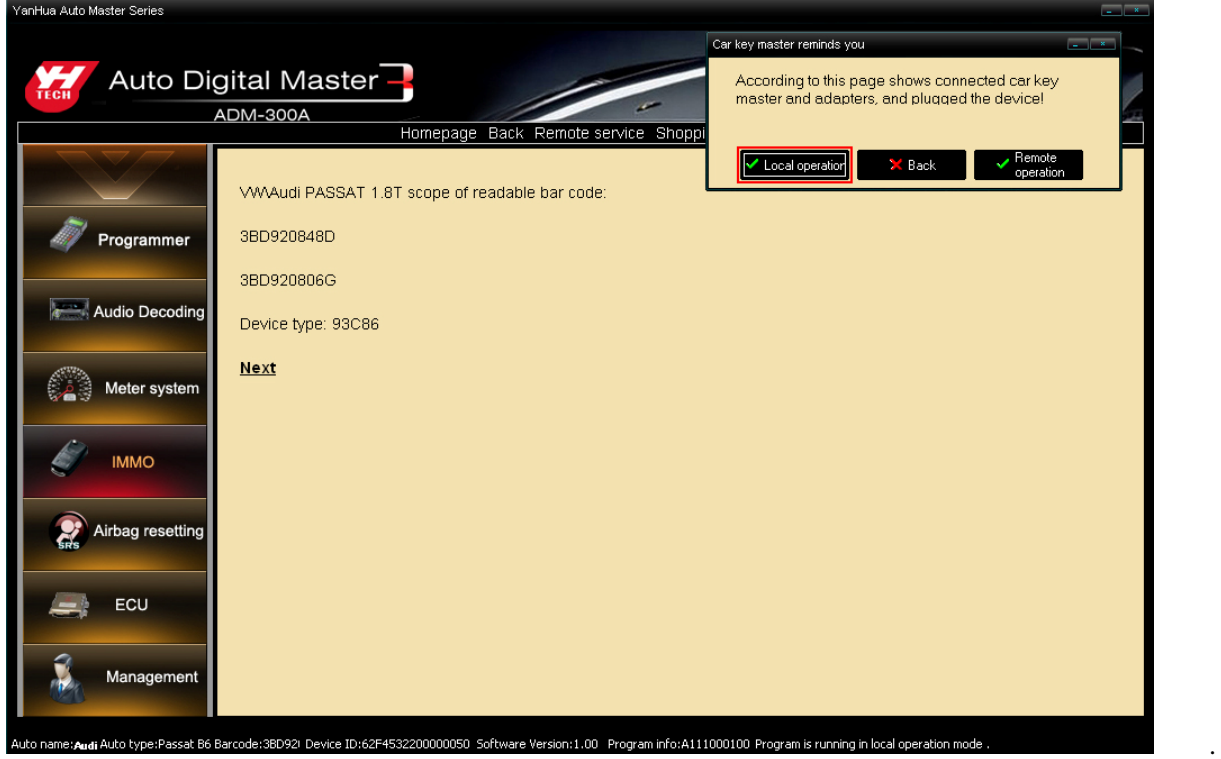

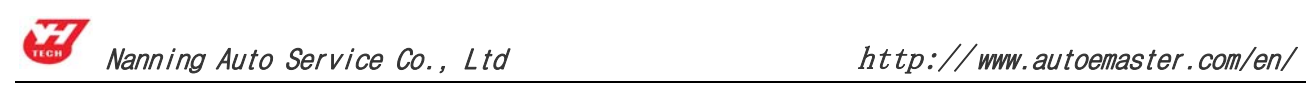

(4) Acquire the code

Click "Local operation", read the IMMO code automatically, it will show windows as follows:

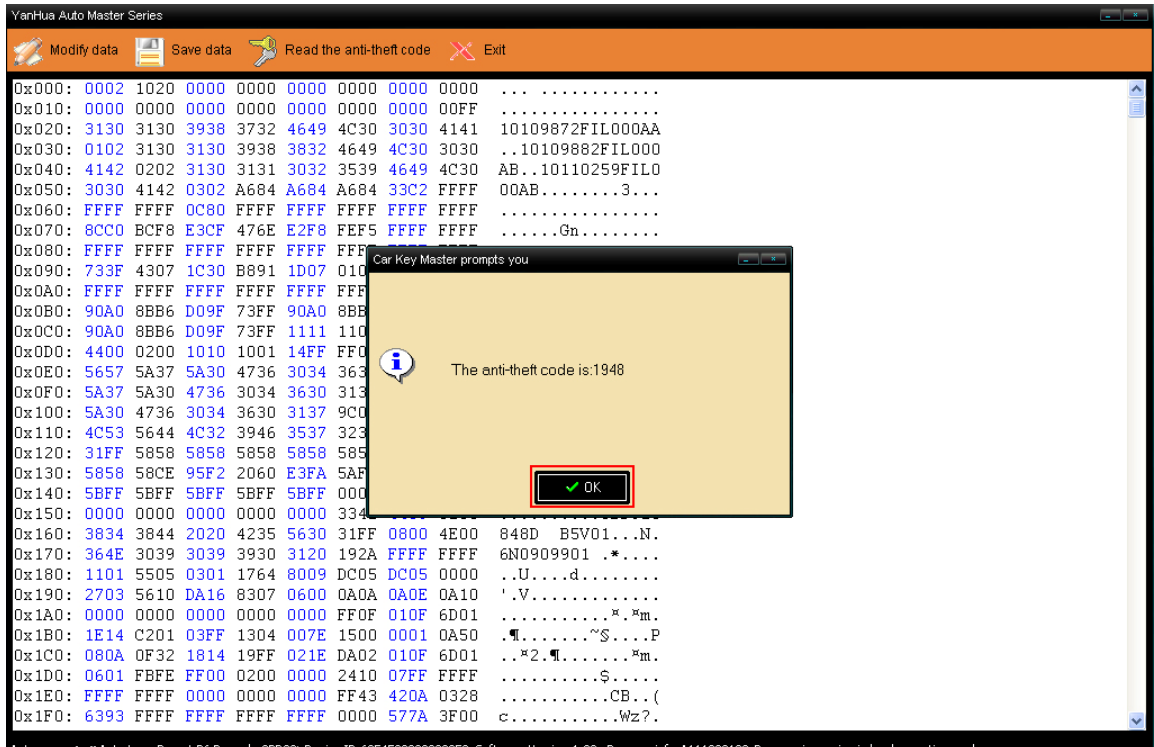

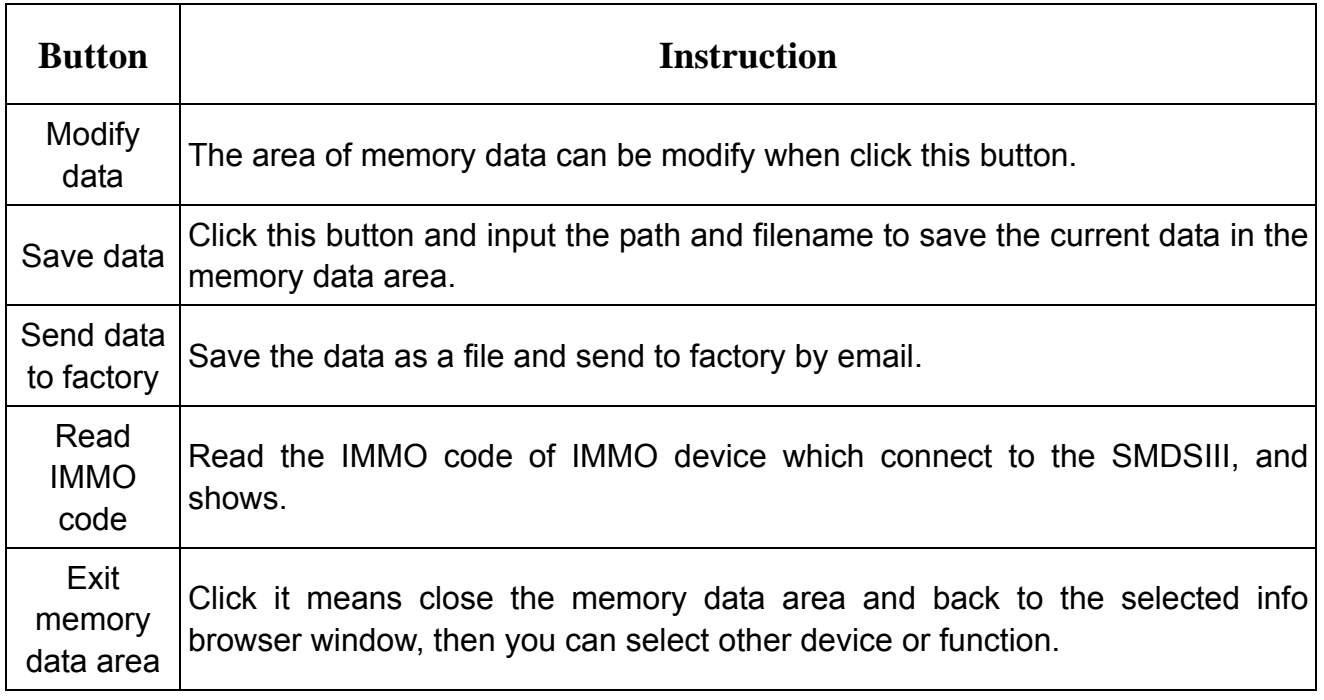

Note: Click "memory data operation" of the top of this form, it will show a sub-menu. Please

refer to page 13 menu command instruction.

Nanning Auto Service Co., Ltd http://www.autoemaster.com/en/

#### (5) Modify data

If no need to modify the inner data of the chip after successful reading code, please take the chip back IMMO to finish the operation or you can skip this step.

① Transfer it out of memory data area after reading password

② Click "modify data", the data of memory data area will change into editable state, as the picture (The detail please looks at Page 12, 1.(3) Modify data).

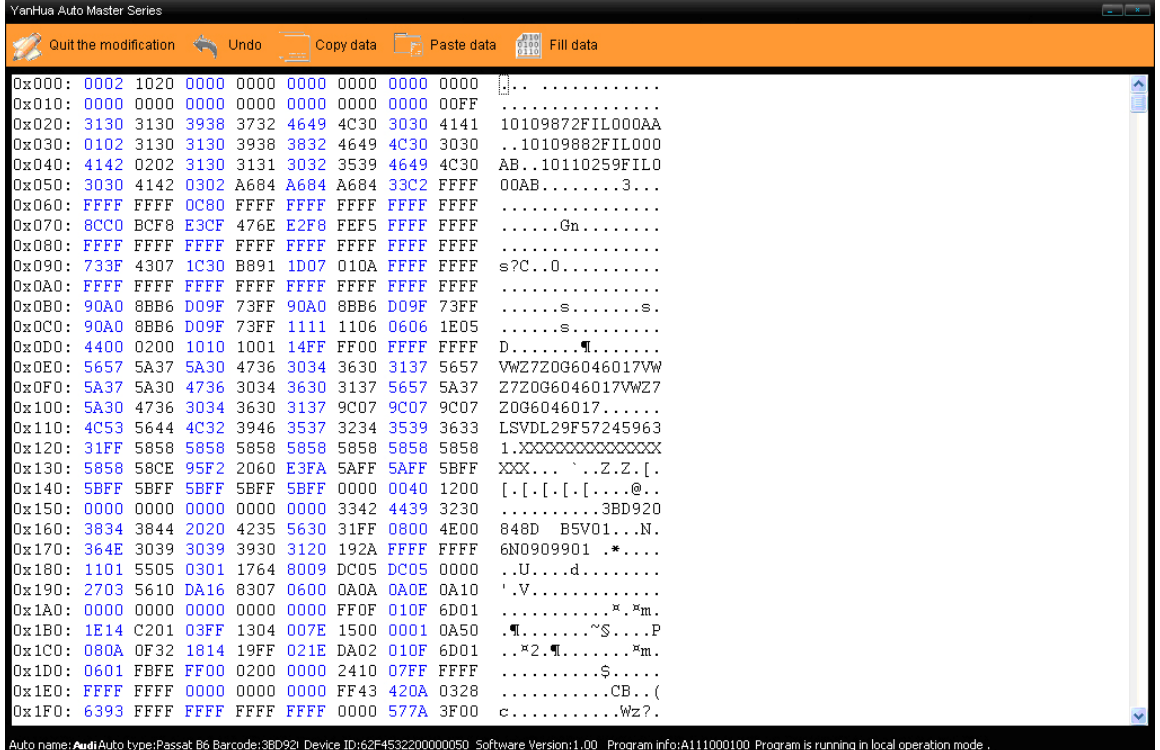

#### **5 . Airbag Resetting**

Main function: After the airbag exploded, the ECU will store the fault record to the memory chip of circuit board, it's no need to change the circuit board by writing the unexploded data if the airbag ECU is not damaged. Operation steps as follows:

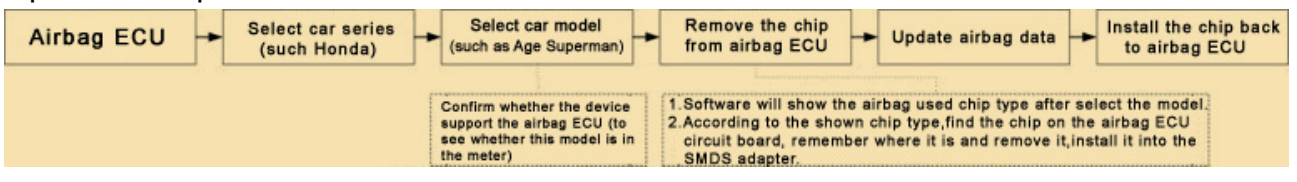

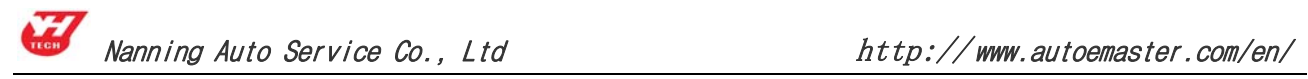

(1) Click the "Airbag ECU Data" on the home page, and select the model from airbag, as click Toyota.

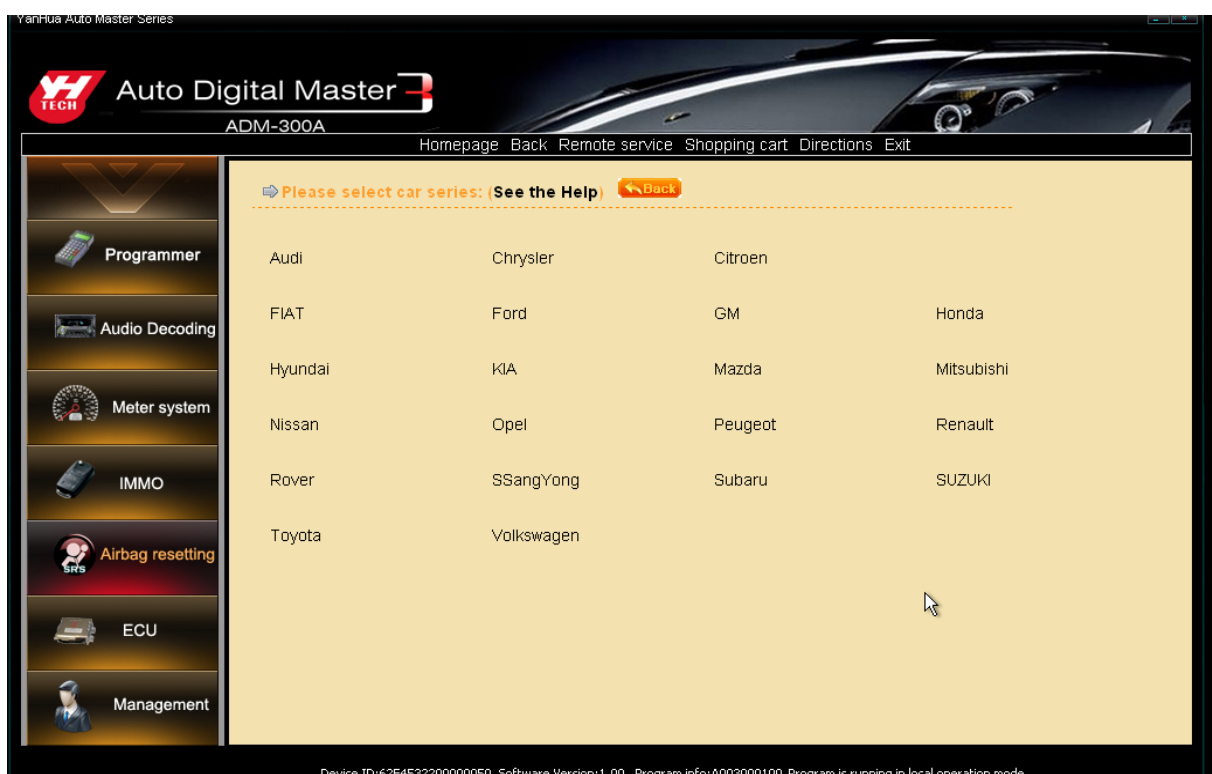

(2) Select the car model series of airbag, as select Toyota 89170-06340 RA66.

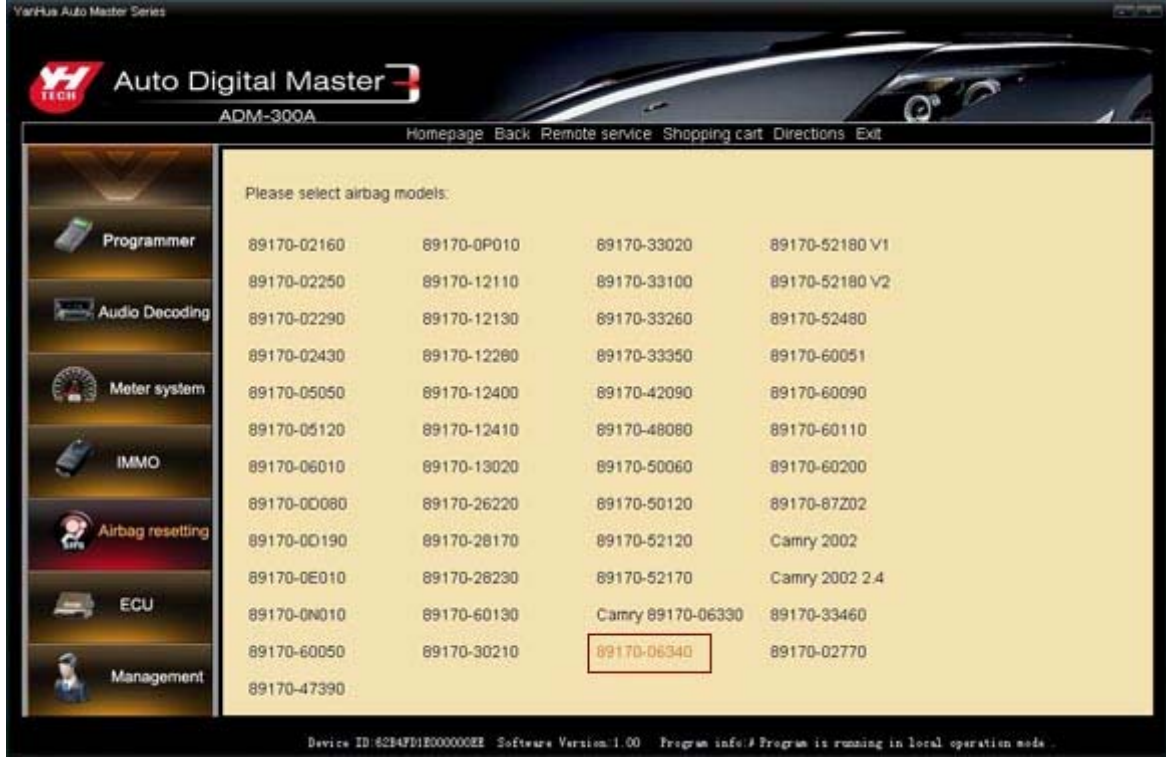

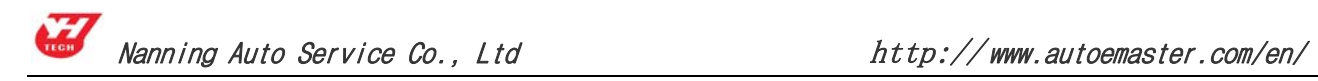

(3) Click "Local Operation" on the upper right corner of dialog box, the device will read the device data immediately.

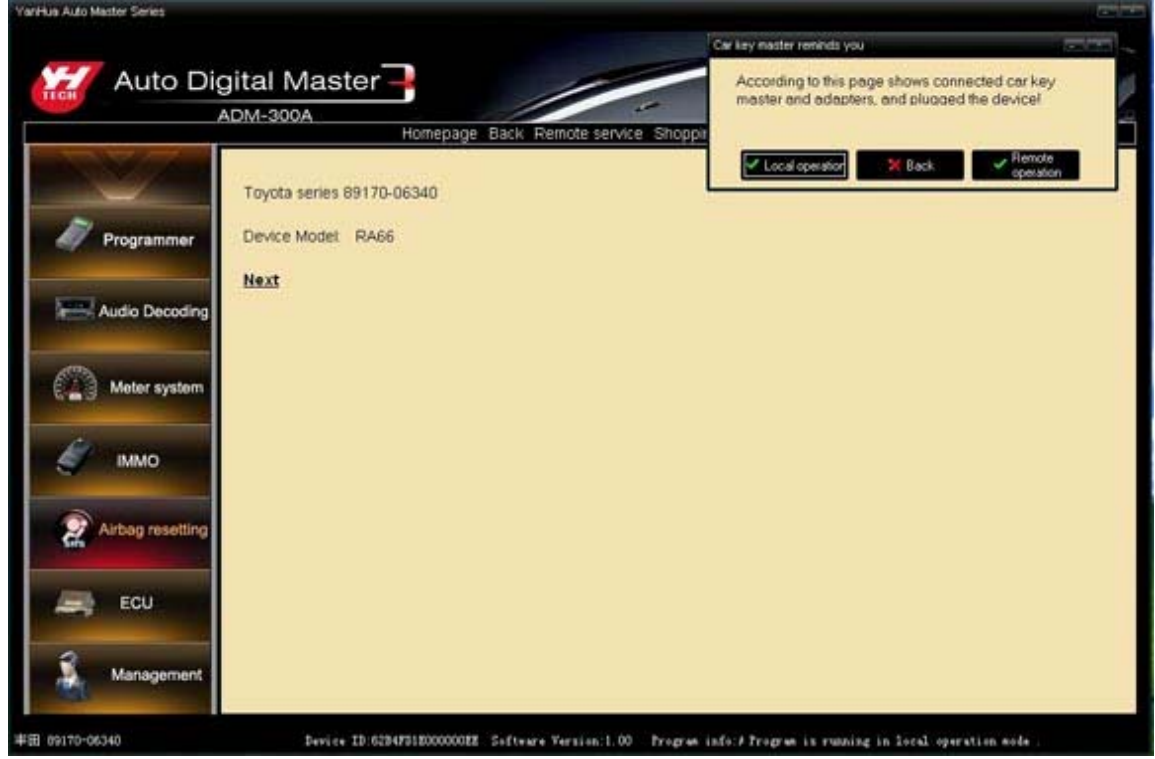

 (4) The device will save the data of chip automatically, and point to load the airbag data, select the corresponding data to write in the chip.

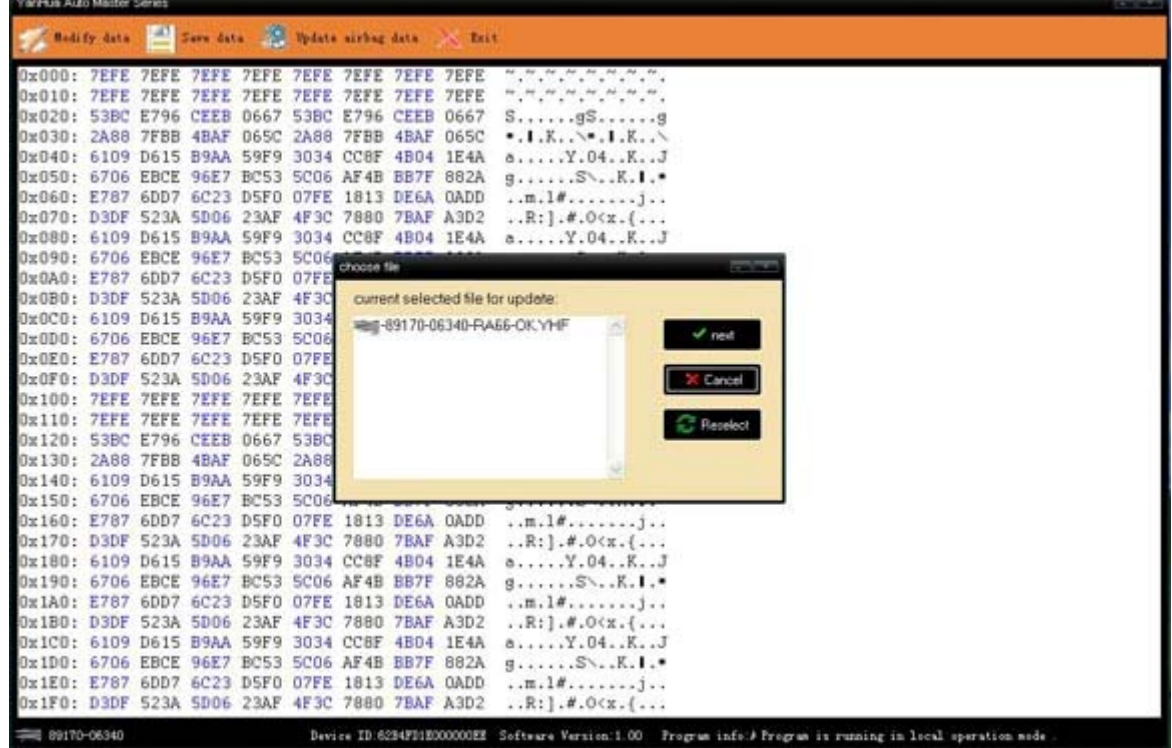

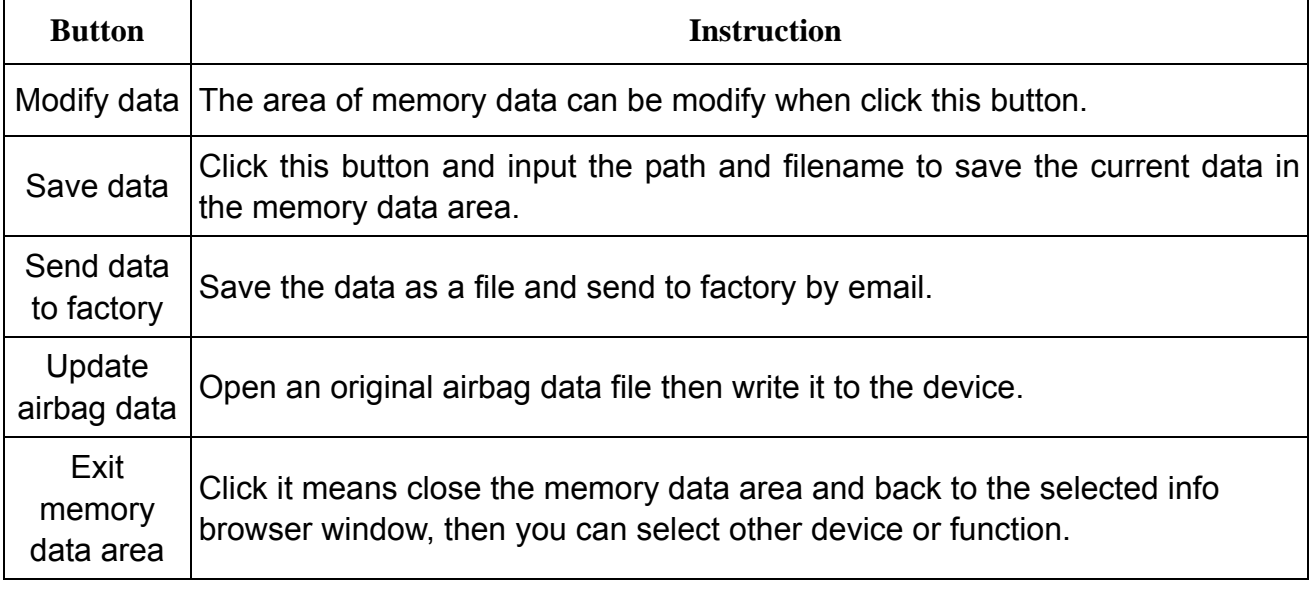

Note: Click "memory data operation" of the top of this form, it will show a sub-menu. Please refer to page 13 menu command instruction.

#### (5) Modify data

If no need to modify the inner data of the chip after successful reading code, please take the chip back airbag computer to finish the operation or you can skip this step.

① Transfer it out of memory data area after writing data into chip.

② Click "modify data", the data of memory data area will change into editable state, as the picture(The detail please looks at Page 12, 1.(3) Modify data).

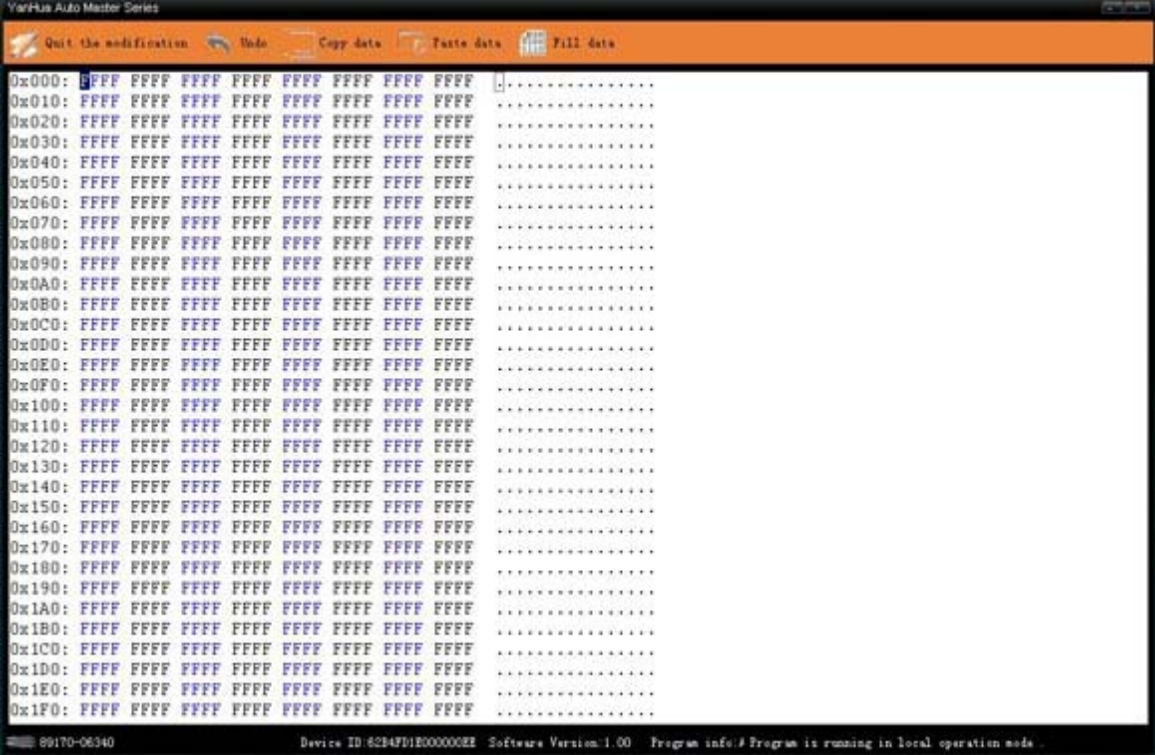

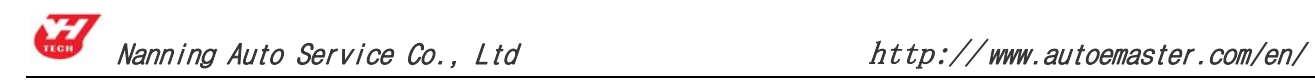

## **6 . Auto Computer Control Unit**

Function: Repair vehicle ECU data. Following types of faults may be cause by ECU data, and this function will solve the problem. The faults as: Engine jitter, idle instability, lack of starting power, black smoke and so on.

The operation steps as follows:

(1) Enter "vehicle ECU" module

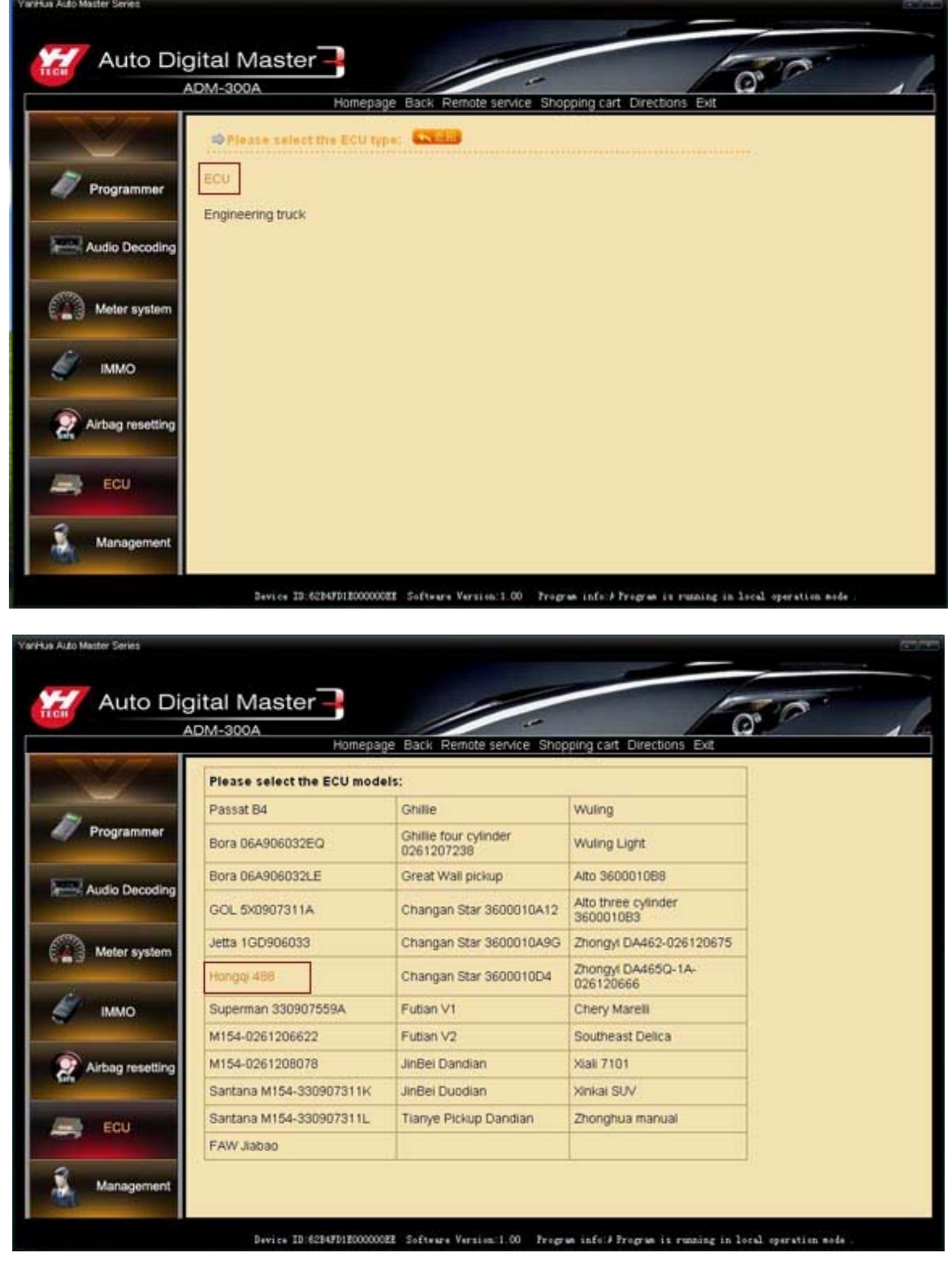

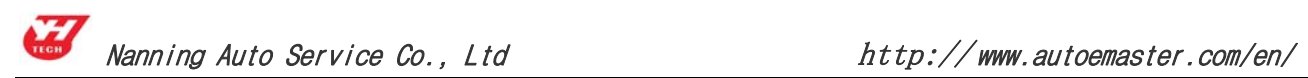

( 2) Take "Hongqi 488" as an example, enter "Hongqi 488", connect the wire as the wiring diagram, and operate by the step from software instruction.

① Click "Next", enter the wiring diagram interface, then click "Local operation" connect the target board to read the data, save the data as the prompt.

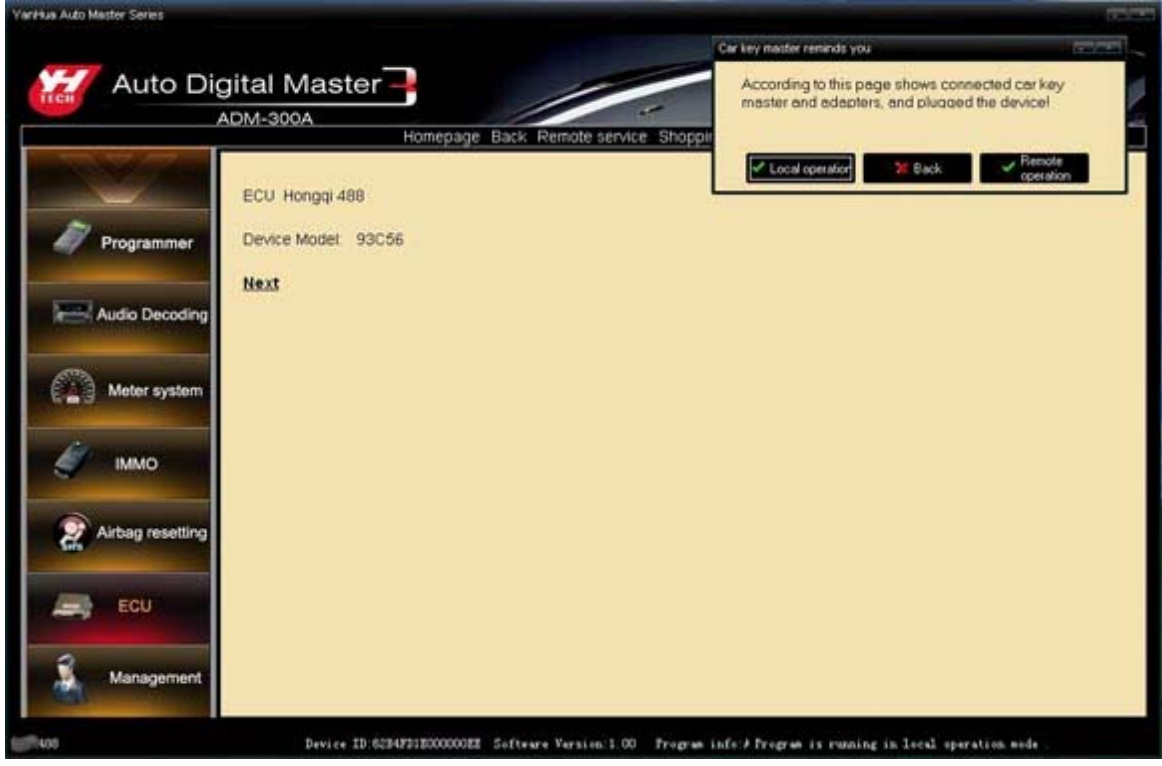

② As the picture, select "Next" will write the data from the software to this device; Select "cancel" back to the upper interface; select "Reselect" will show a selection dialog box for other selection.

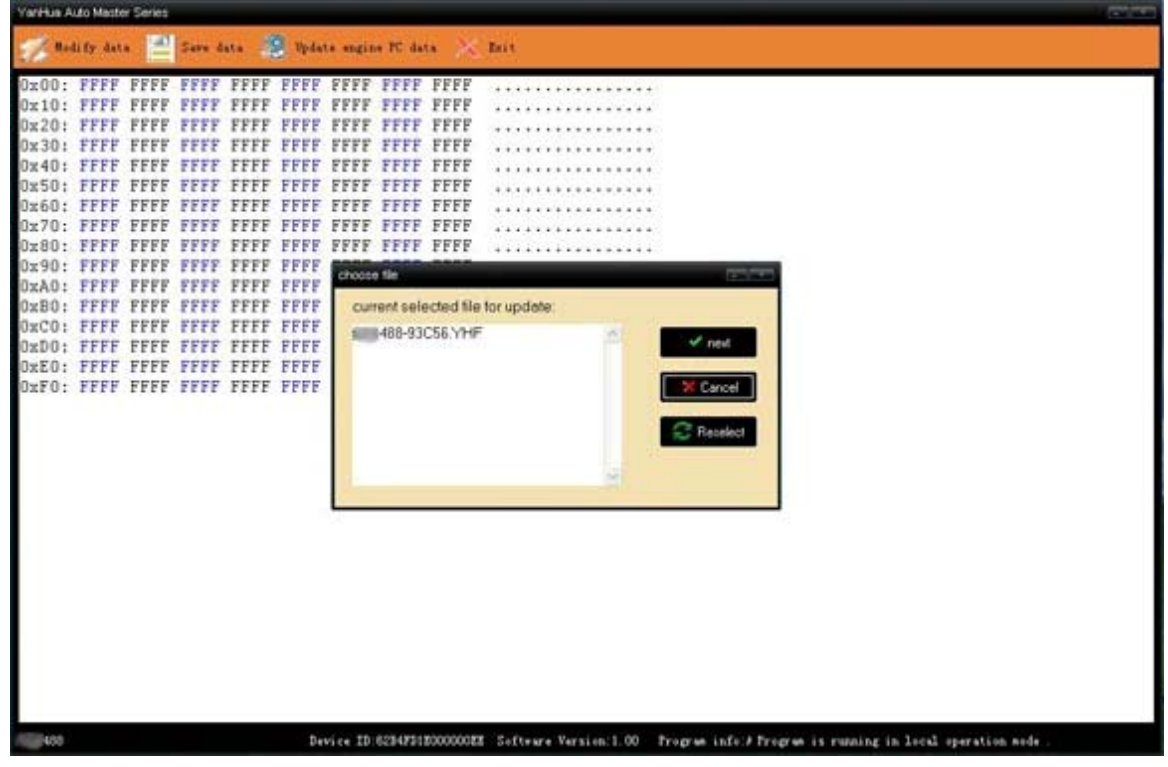

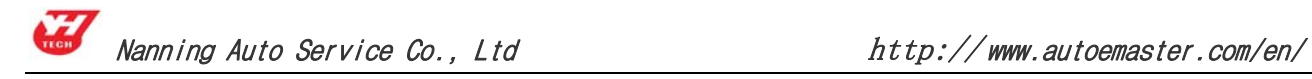

#### **7 . Data operation**

#### 7.1 Fill data

It is used to filling data to memory data. Like write data 52 on all the chips.

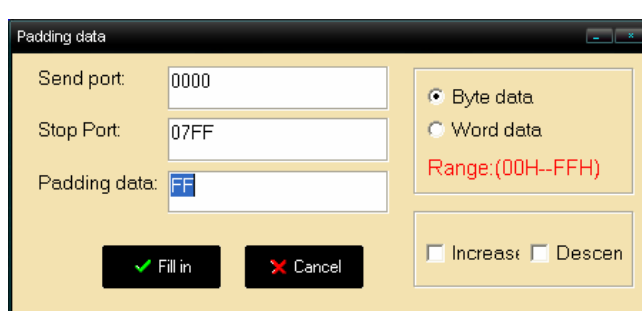

#### 7.2 Transfer to the target address

Transfer the cursor position of memory data area:

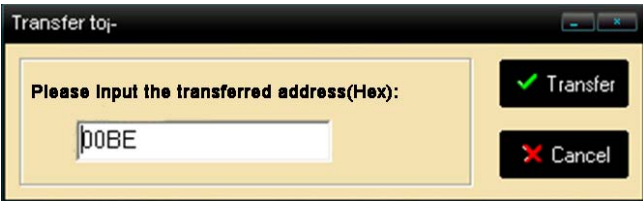

(1) In the edit box (the default current cursor position is assumed to be: 0064), input the address (hex data).

(2) "Transfer" button can move the cursor to input location. Click "Cancel" exit the window.

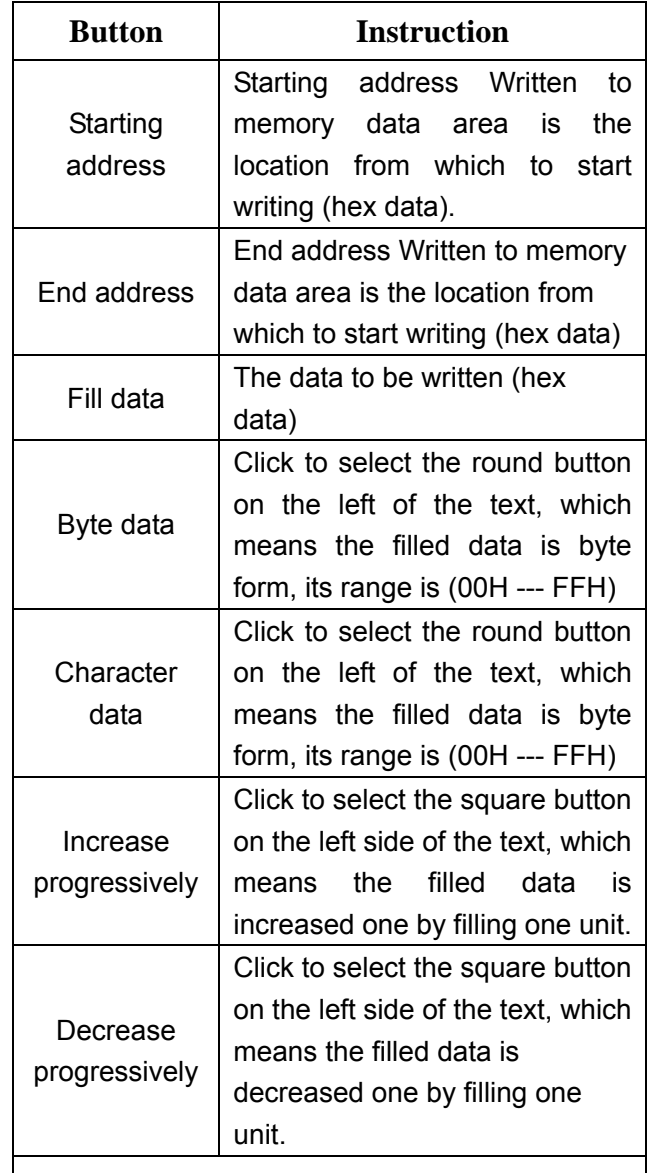

For example: Fill the starting address "00", fill the end address "0F", the filled data is "00", and select the byte data and increase progressively form, then the written position info of memory data area is as follows

The first line data can be shown From the written start address and end address, the filled data is as follows: 0x00: 0001 0203 0405 0607 0809 0A0B 0C0D 0E0F ................

# Ⅶ **Appendix**

## **Appendix**Ⅰ: **The ways of identifying the pin order**

1). If the chip has nick, pin 1 is on the bottom left corner, and the number of Pins in Count-clockwise direction are 1, 2, 3, 4, 5, 6, 7, and 8.

2). If the chip has no nick, but "●", pin 1 is close to "●", and the identification of the others' number is the same as above.

3). If the chip has text only, from the text positive, pin 1 is on the bottom left corner, the identification of the others' number is the same as above.

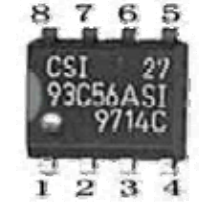

Chip 93C56 outline diagram

# **Appendix II: Chip Disassembling & Soldering**

#### **1. Prepare for soldering**

1) The choice of iron:

It should be connected with ground safely. When there is no constant temperature soldering iron, the 20W internal heat-type or 25W external heat-type soldering iron can be OK, but ensure that the former should not exceed 25W, and the latter does not exceed 30W. 2) The choice of flux:

Rosin is the best choice. Solder paste will never be allowed to use in soldering. You should change the rosin immediately when it turns to black.

3) The choice of solder wire:

The imported solder wire with low melting point and rosin is the only choice.

## **2. Chip disassembling**

- 1) When unsoldering biserial & straight inserted chip, you can clean out the soldering tin on the pin by disordering gun or disordering wire, please don't draw hard.
- 2) When unsoldering patch or chip, melting more rosin on the two rows of pins, and heat them up until the chip loose completely, then remove it. Please don't pry hard.
- 3) Please do not heat the chip too long, or it will be damaged.

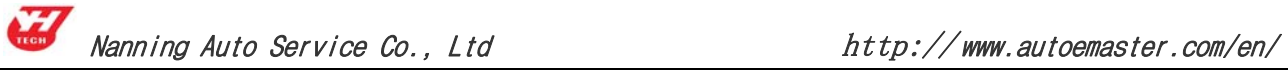

- 4) If there is protection paint on the chip, please heat it up with iron, and scratch gently with a blade or tweezers, then dismantle the chip.
- 5) How to wipe off the protection paint on the circuit board or IC? Before soldering, please heat the layer of protection paint with iron or hot air to 70-80 degrees Celsius, and then peel gently with a word screwdriver.

## **3. Chip Soldering**

- 1) Please do not heat the chip too long, or it will be damaged.
- 2) The iron should be wiped with a damp cloth or soaking sponge to keep it clean ,because it won't be easy to disordering tin in a state of high-temperature oxidation for a long time.
- 3) The heat conduction should depend on the tin, and it does no good to soldering by the iron head-to-chip hard.
- 4) Don't move or shake the chip before the soldering solidified.
- 5) When soldering, you had better first solder the diagonally pins to fasten the chip, and then do other pins.

# **Appendix**Ⅲ:

# **Instruction of using SMDS to adjust Lexus odometer 300,400**

**Note:** It is a long time to adjust Lexus odometer. So you pay more attention to heat elimination. In very hot weather you must use fan to cool, or unplug several sockets. As long as the odometer display does not be affected, any method is OK. Or else the odometer will be damaged.

Steps of adjusting:

Step 1: Pin 11 of Chip 457C GND.

- Step 2: Connect GND of adapter to GND of odometer. Then connect the adapter speed signal to odometer speed sensor input pin (Lexus 300 is white socket Pin 13, Lexus 400 is orange socket Pin 8.
- Step 3: Connect to odometer power supply according to the instructions to see whether the odometer displays 0. If not, it is Pin 11 doesn't GND, just re-connect GND and then re-connect power supply)

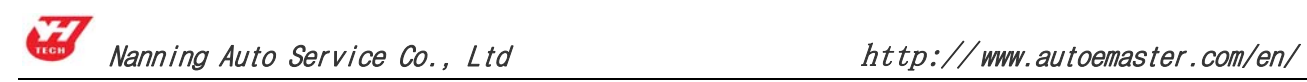

Step 4: Running the SMDS software, and enter the speed signal generator to produce a speed signal, the frequency is 4500 Hz. Always the odometer starts from 0km. When it displays about 159-161 miles, disconnect Pin 11 of chip 457C and out of GND. At this time the odometer is automatically working, when it gets to the required km, just stop generating the speed signal.

## **Note: In normal state, Lexus odometer walks 4000 to 5000 km per hour.**

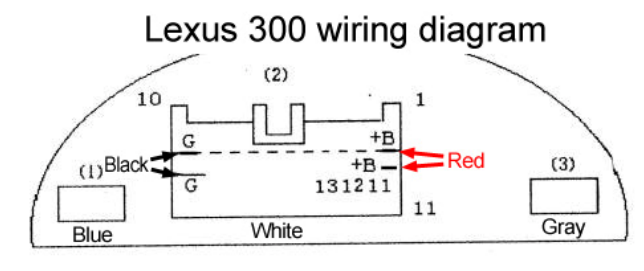

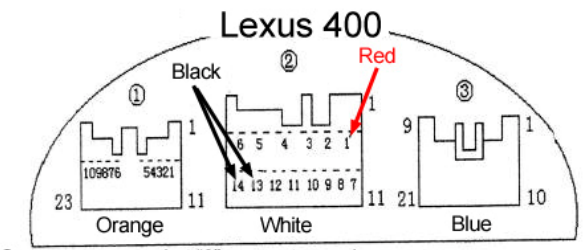

10 Orange power socket "8" connect speed sensor @White power socket "13" "14" connect power negative electrode (Black) and socket "1" connect power positive electrode (Red).

# **Appendix** Ⅳ**: Wiring diagram illustration**

#### 97-98 years, BMW 740,750,528,728 down-lead inspection diagram

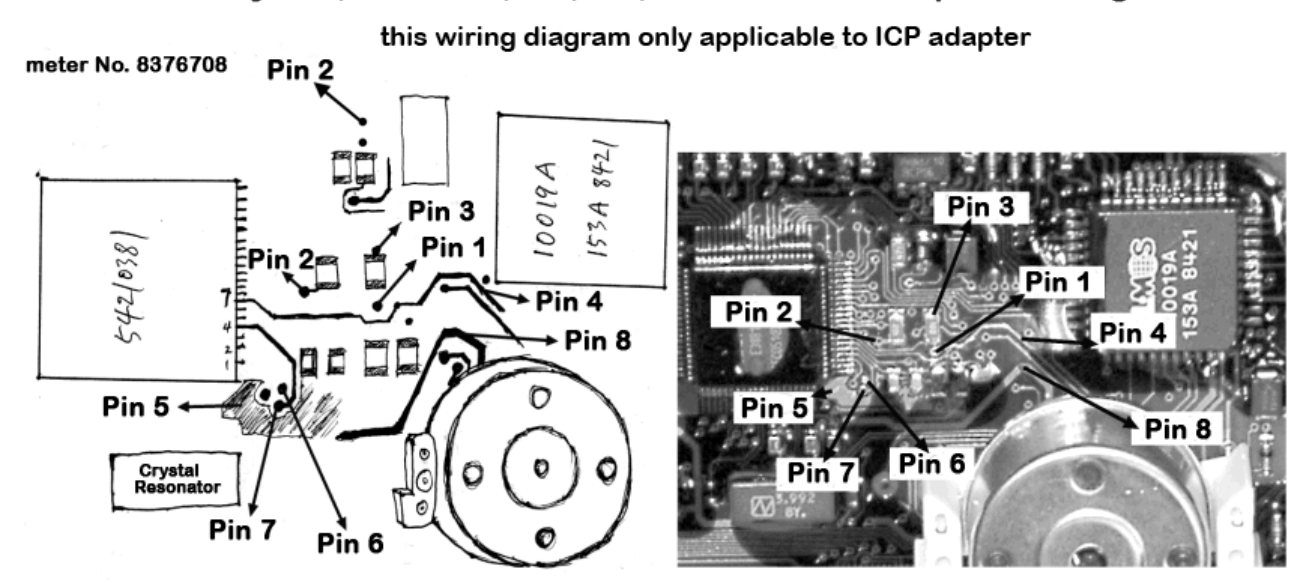

Note: Before soldering wire, please heat the layer of protection paint with iron, and then peel gently with a word screwdriver.

#### 99-2000 years BMW 728 down-lead inspection diagram

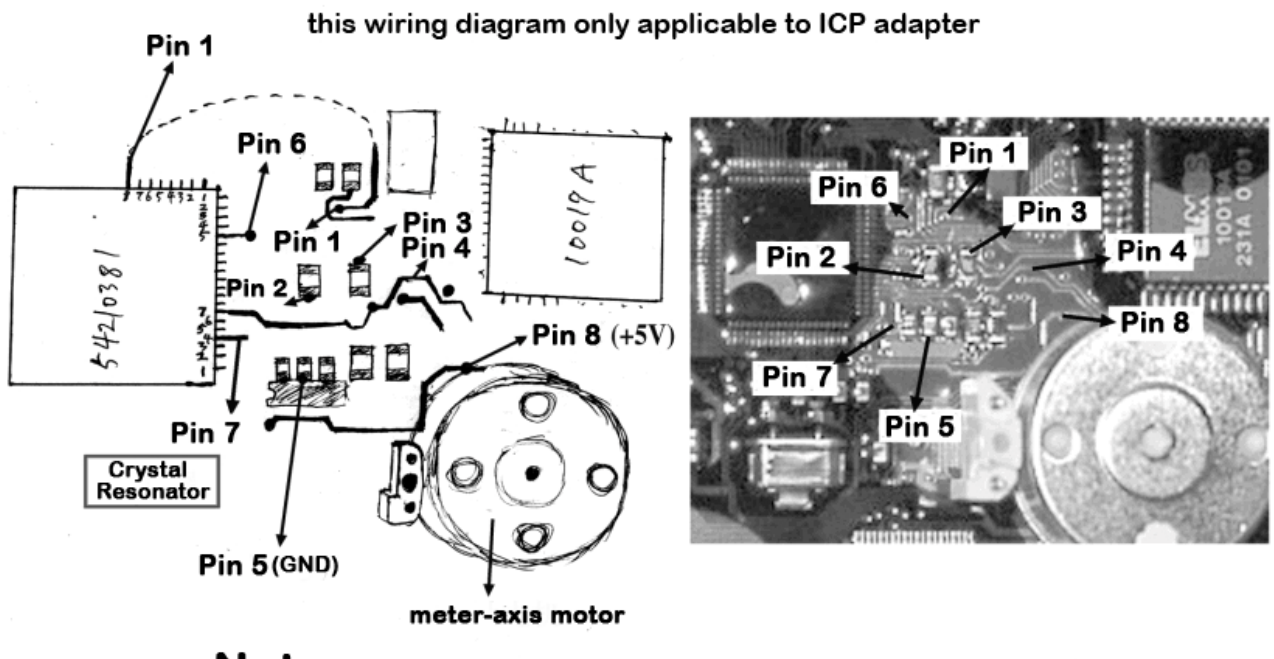

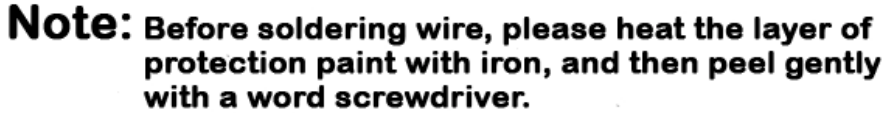

# **Appendix**Ⅴ:

#### **Table of replacement for acoustic memory chip and odometer**

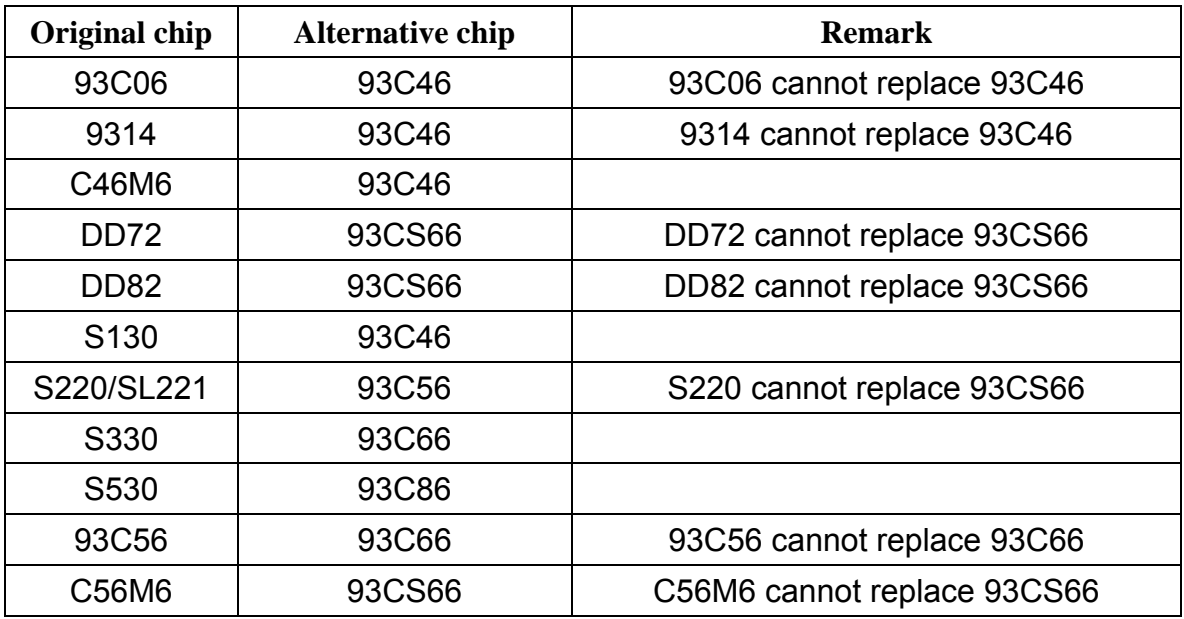

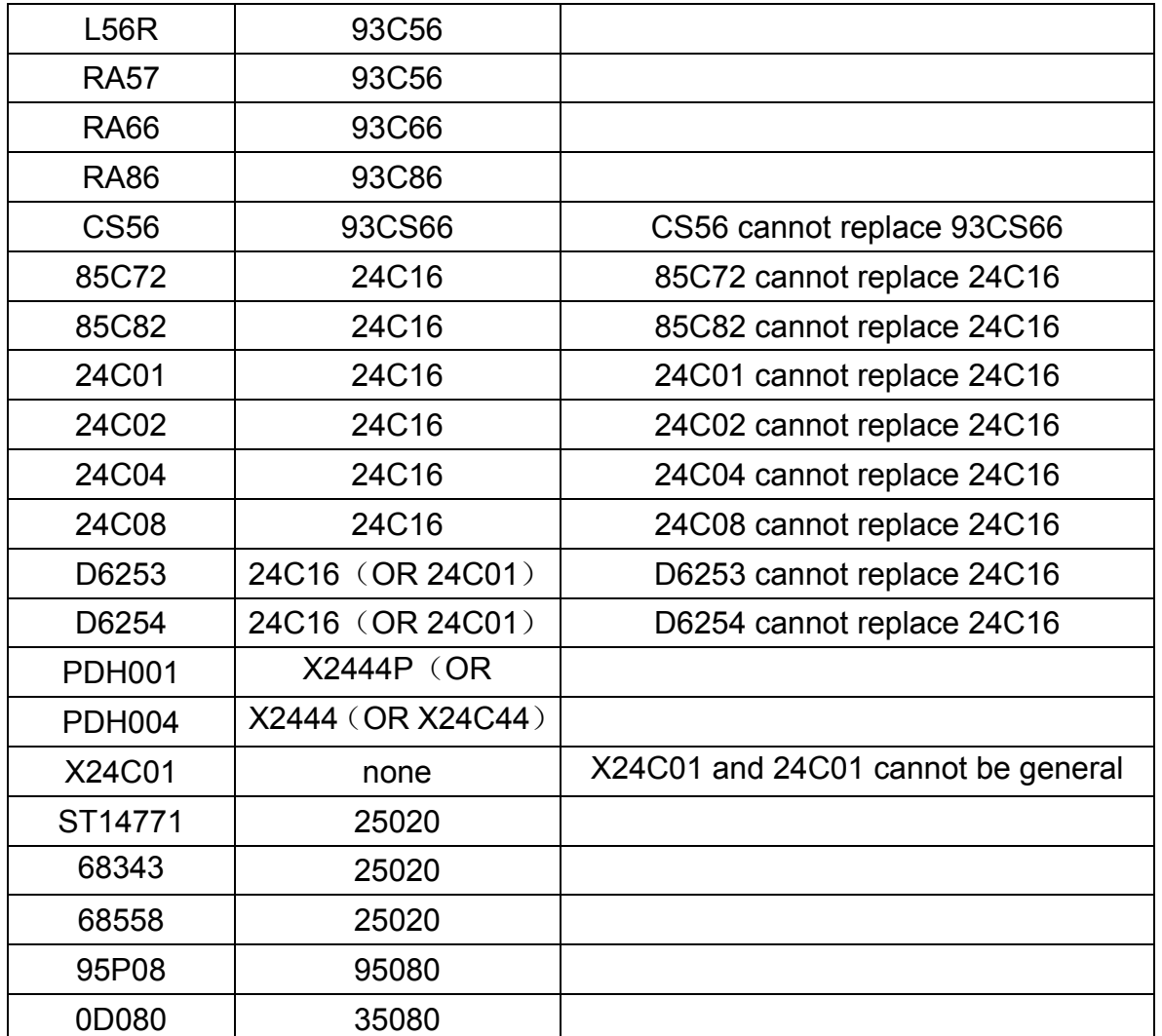